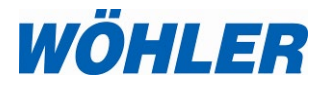

# **Bedienungsanleitung Druckmessgerät**

**Teil 1**

# **Wöhler M 603**

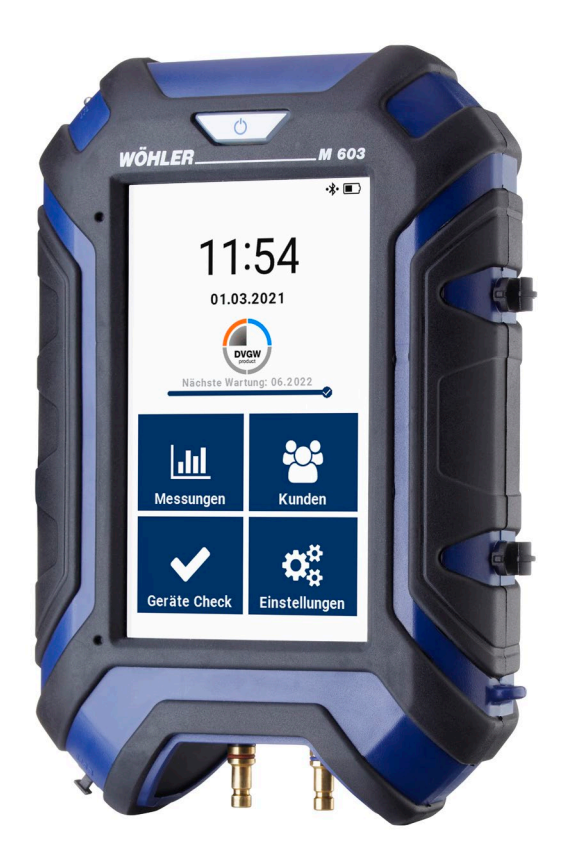

*Technik nach Maß*

# **Inhalt**

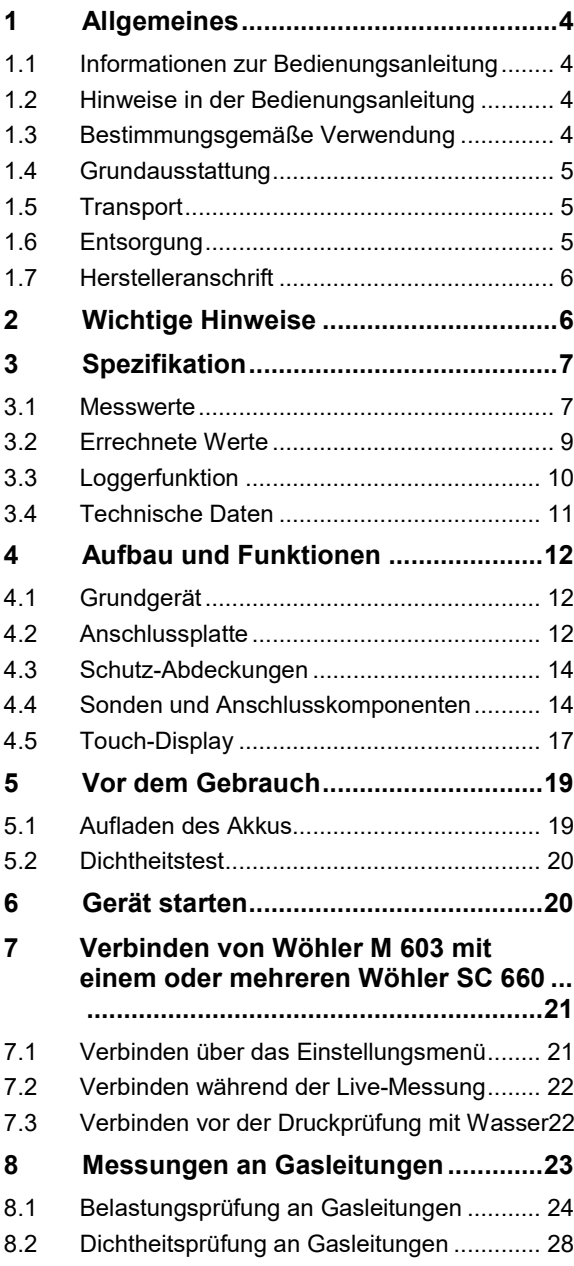

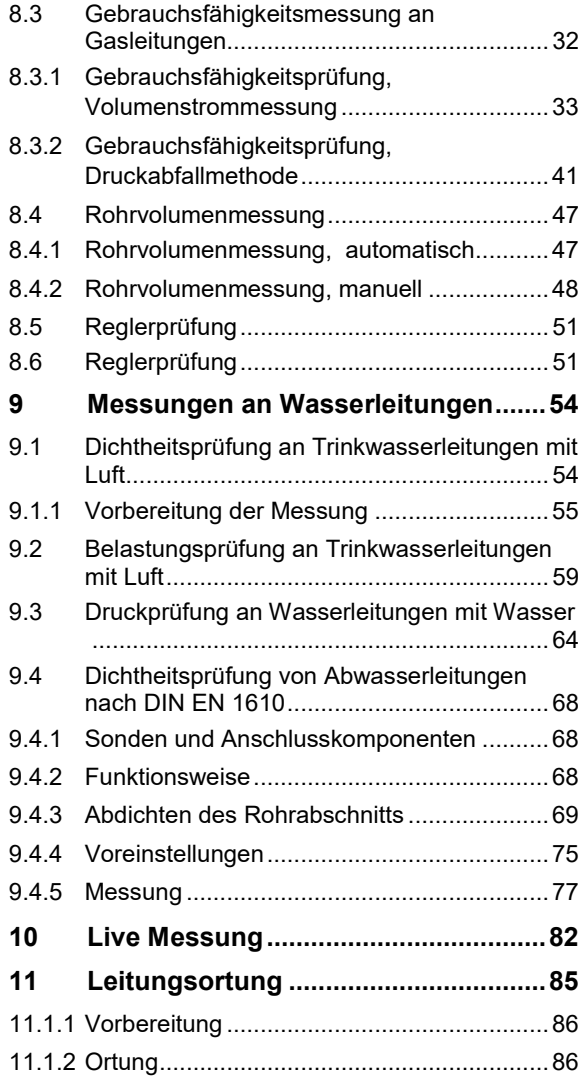

# <span id="page-3-0"></span>**1 Allgemeines**

#### **1.1 Erstinbetriebnahme**

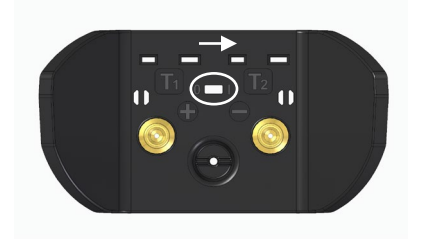

• Wenn sich das Gerät nicht einschalten lässt, aktivieren Sie den Akku vor der Erstinbetriebnahme, indem Sie den Sperrschalter mit einem spitzen Gegenstand nach rechts schieben.

*Abb. 1: Anschlussplatte auf der Geräteunterseite*

#### <span id="page-3-1"></span>**1.2 Informationen zur Bedienungsanleitung**

Diese Bedienungsanleitung ermöglicht Ihnen die sichere Bedienung des Wöhler M 603 Druckmessgeräts. Bewahren Sie diese Bedienungsanleitung dauerhaft auf.

Das Wöhler M 603 darf grundsätzlich nur von fachkundigem Personal für den bestimmungsgemäßen Gebrauch eingesetzt werden.

Für Schäden, die aufgrund der Nichtbeachtung dieser Bedienungsanleitung entstehen, übernehmen wir keine Haftung.

#### <span id="page-3-2"></span>**1.3 Hinweise in der Bedie**nungsanleitung **L'S**WARNUNG!

Kennzeichnet Hinweise, bei deren Nichtbeachtung die Gefahr der Verletzung oder des Todes besteht.

# **ACHTUNG!**

Kennzeichnet Hinweise auf Gefahren, die Beschädigungen des Geräts oder von Gegenständen zur Folge haben können.

## **LAS** HINWEIS!

*Hebt Tipps und andere nützliche Informationen hervor.*

#### <span id="page-3-3"></span>**1.4 Bestimmungsgemäße Verwendung** Das Wöhler M 603 Druckmessgerät ist für die Differenzdruck-, Absolutdruck-, Temperaturmessung sowie Feuchteregistrierung einzusetzen. Es

ist insbesondere für folgende Anwendungen vorgesehen:

Belastungs-, Dichtheits- und Gebrauchsfähigkeitsmessung nach TRGI 2018 – G 600

Festigkeitsprüfung, Dichtheitsprüfung und Gebrauchsfähigkeitsprüfung nach ÖVGW G K63

Fließ-, Anlagen-, Ruhe- und Düsendruck

#### <span id="page-4-0"></span>**1.5 Grundausstattung Gerät Lieferumfang**

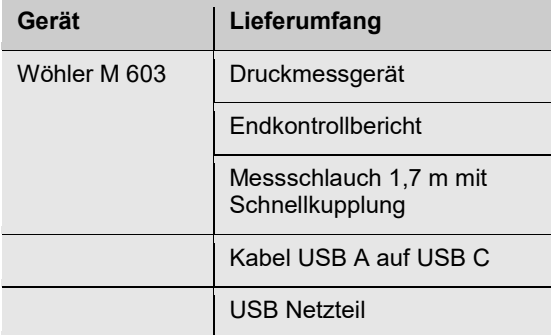

#### <span id="page-4-1"></span>**1.6 Transport**

#### **ACHTUNG!**

Durch unsachgemäßen Transport kann das Gerät beschädigt werden!

Um Transportschäden zu vermeiden, sollte das Gerät stets in dem dafür vorgesehenen Koffer transportiert werden. Die Druckanschlüsse sind mit der Schutzkappe zu sichern.

Der Koffer kann mit dem Gerät im Set oder separat erworben werden.

#### <span id="page-4-2"></span>**1.7 Entsorgung**

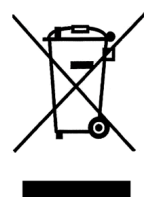

Elektronische Geräte dürfen nicht im Hausmüll entsorgt werden, sondern müssen gemäß den geltenden Umweltvorschriften entsorgt werden. Schadhafte Akkus gelten als Sondermüll und müssen zur Entsorgung in den vorgesehenen Sammelstellen abgegeben werden.

#### <span id="page-5-0"></span>**1.8 Herstelleranschrift Wöhler Technik GmbH**

Wöhler-Platz 1 33181 Bad Wünnenberg Tel.: +49 2953 73-100 Fax: +49 2953 73-250 E-Mail: [info@woehler.de](mailto:info@woehler.de)

# <span id="page-5-1"></span>**2 Wichtige Hinweise**

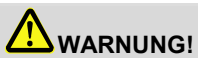

Wegen der Kompressibilität von Gasen sind bei allen Druckprüfungen mit Luft oder inertem Gas aus sicherheitstechnischen Gründen die Unfallverhütungsvorschriften "Arbeiten an Gasanlagen" und das Regelwerk "Technische Regeln für Gasinstallationen DVGW-TRGI" zu beachten.

# <span id="page-6-0"></span>**3 Spezifikation**

# <span id="page-6-1"></span>**3.1 Messwerte**

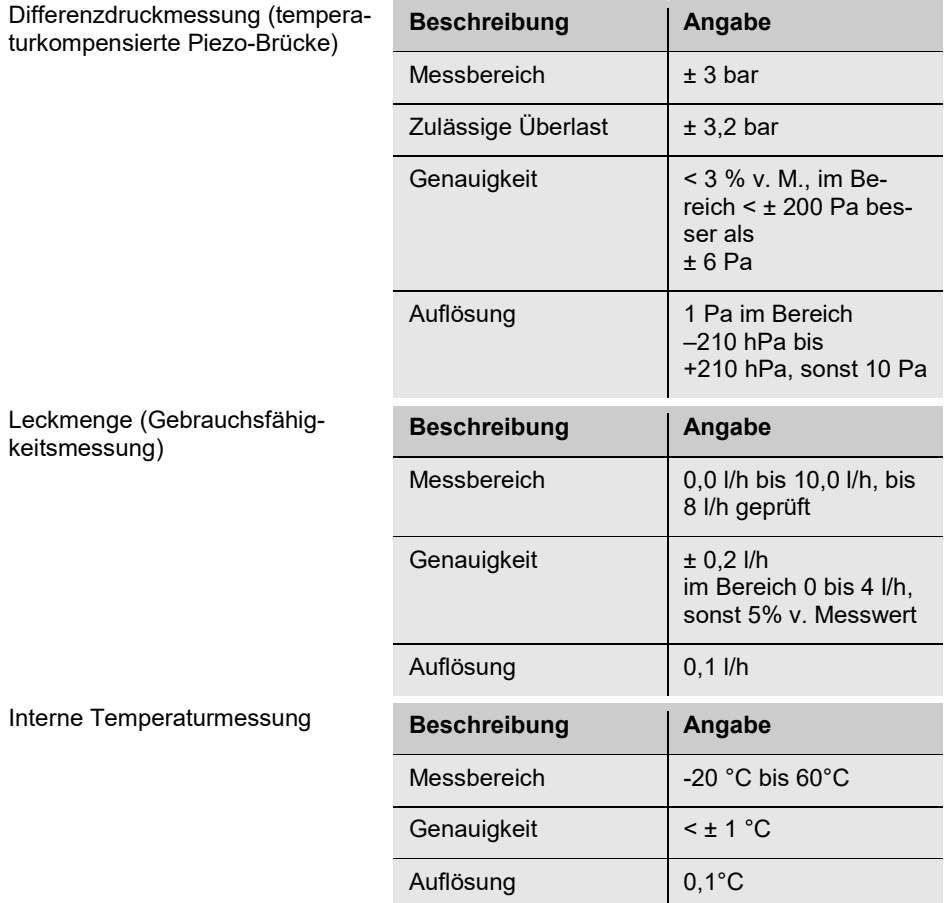

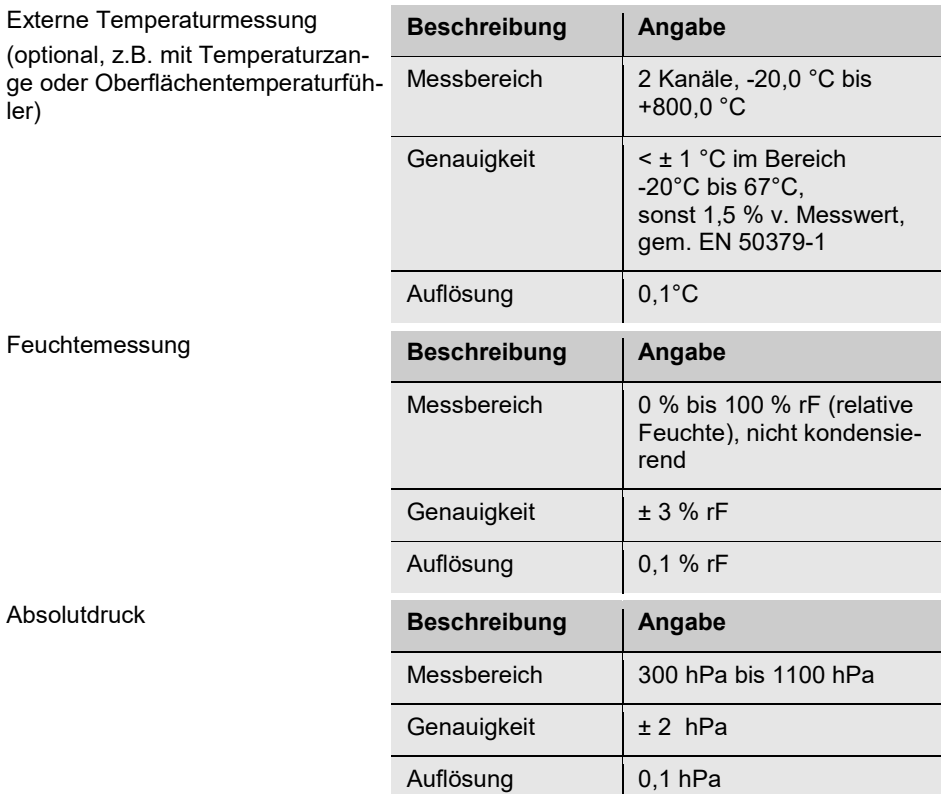

# <span id="page-8-0"></span>**3.2 Errechnete Werte**

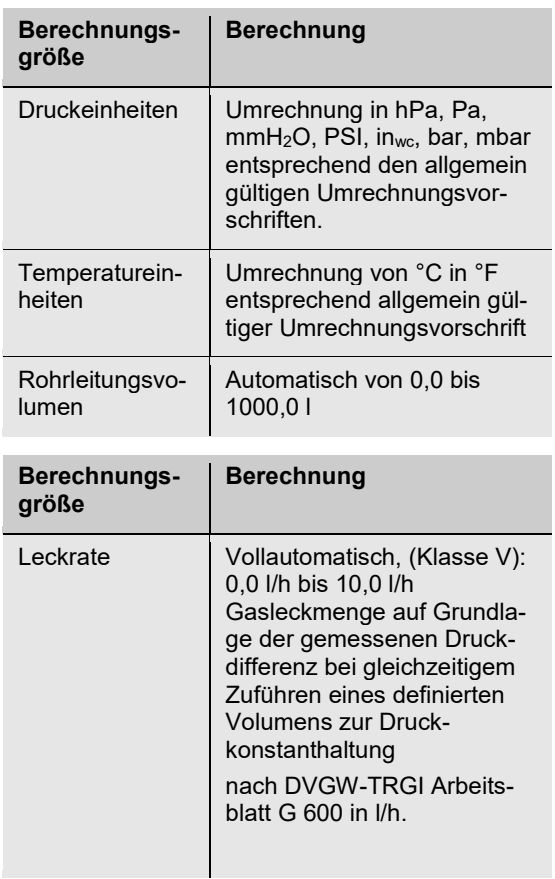

# <span id="page-9-0"></span>**3.3 Loggerfunktion**

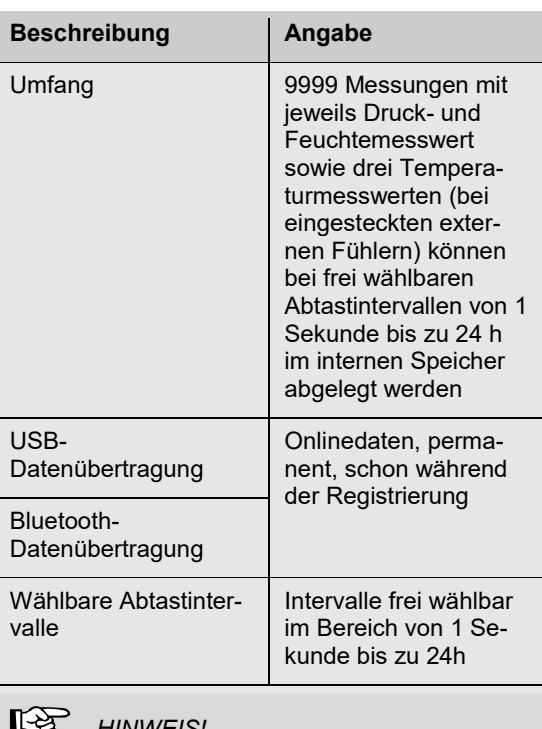

*HINWEIS!*

*Bei Langzeitaufzeichnungen empfehlen wir, im Netzbetrieb zu arbeiten!*

# <span id="page-10-0"></span>**3.4 Technische Daten**

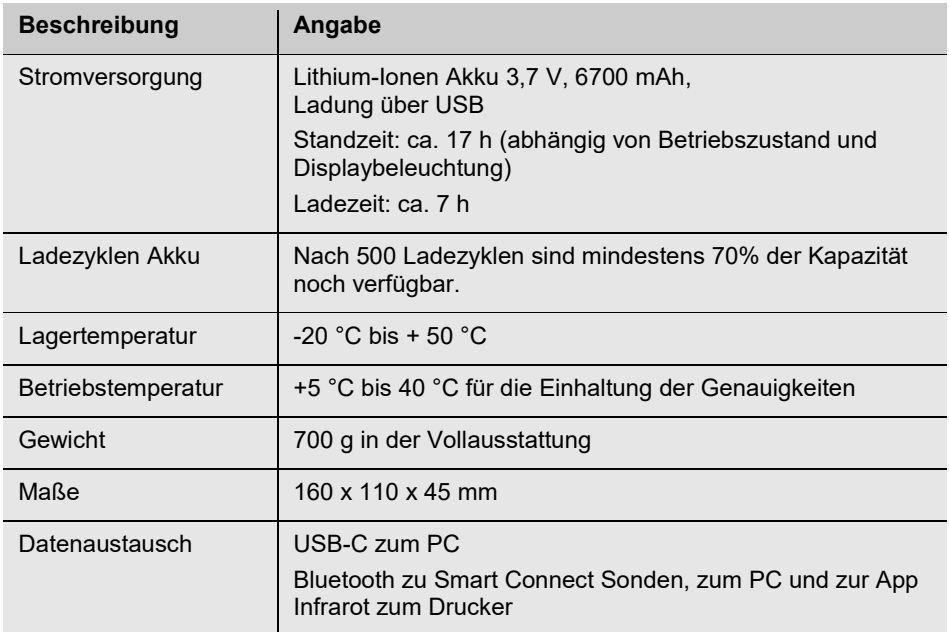

# <span id="page-11-0"></span>**Aufbau und Funktionen**

<span id="page-11-1"></span>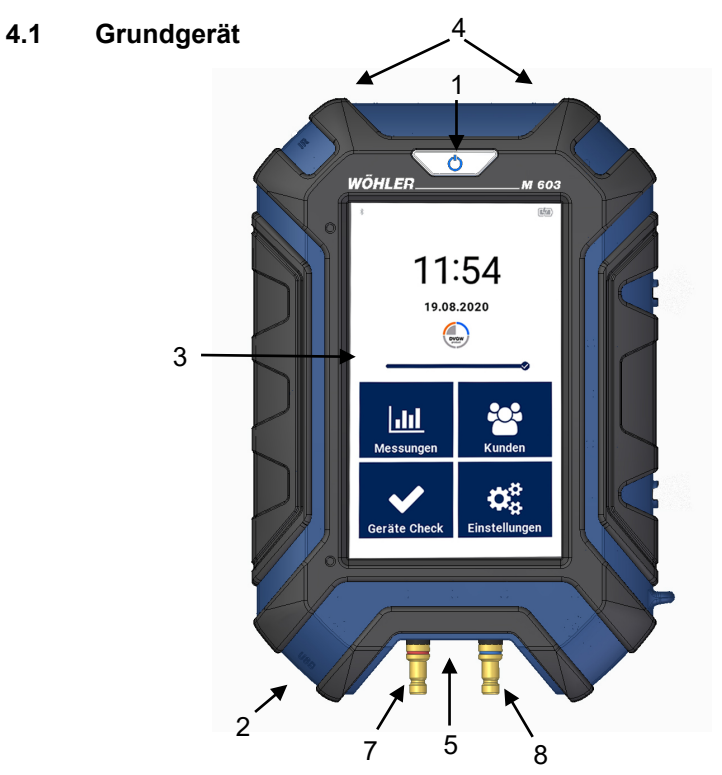

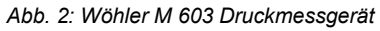

### **4.2 Anschlussplatte**

<span id="page-11-2"></span>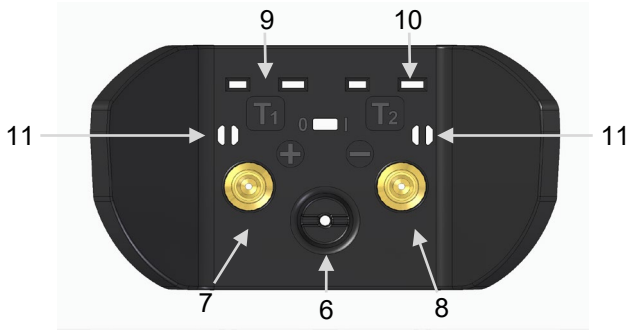

*Abb. 3: Anschlussplatte Wöhler M 603 Druckmessgerät*

#### Aufbau und Funktionen

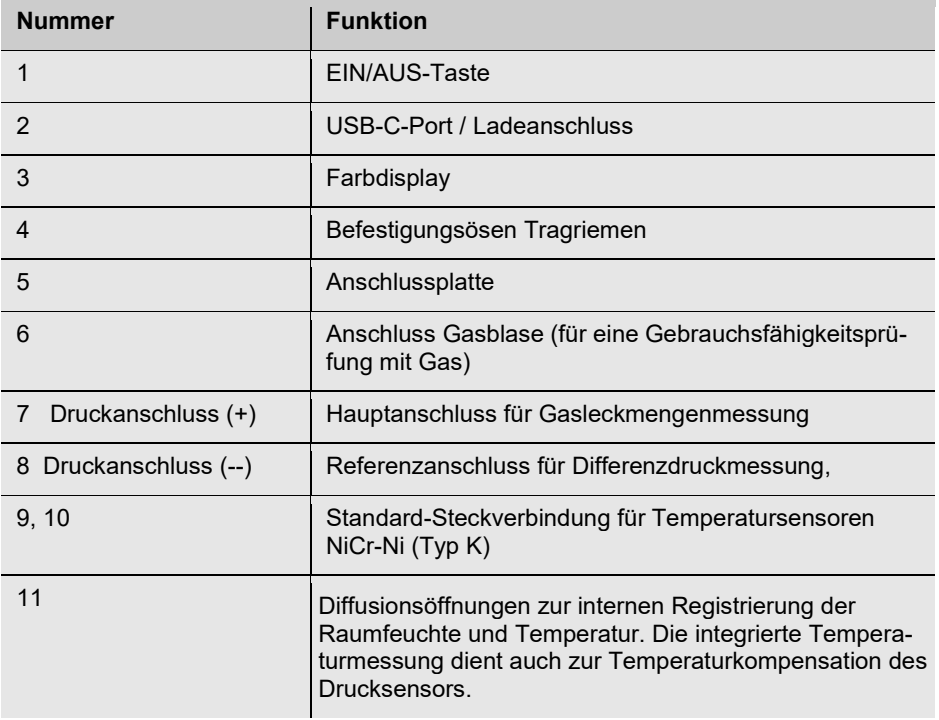

#### <span id="page-13-0"></span>**4.3 Schutz-Abdeckungen**

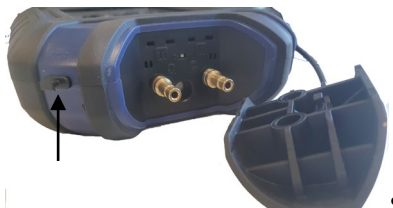

*Abb. 4: Schutz-Abdeckung Druckanschlüsse, Schutzstopfen mit Pfeil markiert*

Das Display ist mit einer abnehmbaren Plexiglasklappe geschützt.

Die Druck- und Temperaturanschlüsse werden durch eine abnehmbare Schutz-Abdeckung geschützt. Diese enthält zwei Schutzstopfen (davon ein Ersatz-Stopfen) für den USB-C-Anschluss.

• Stecken Sie einen Schutzstopfen in den USB-C-Anschluss, wenn kein USB-Kabel angeschlossen ist.

#### <span id="page-13-1"></span>**4.4 Sonden und Anschlusskomponenten**

Gasblasenanschluss zur Gebrauchsfähigkeitsmessung mit Gas.

**LEST** HINWEIS! *Beachten Sie die Unfallverhütungsvorschrift BGR 500, Kap. 2.31 "Arbeiten an Gasleitungen"!*

*Abb. 5: Anschluss des Wöhler M 603 für die automatische Gebrauchsfähigkeitsmessung mit gefüllter Gasblase*

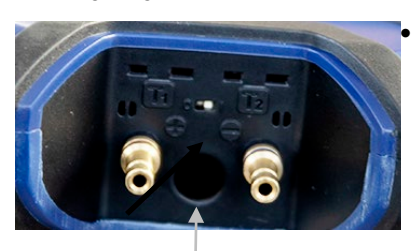

• Schließen Sie die Gasblase in der Öffnung zwischen den beiden Drückanschlüssen an.

*Abb. 6: Gasblasenanschluss*

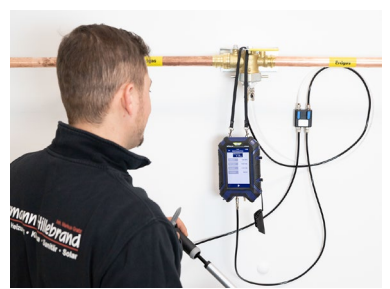

Anschlussarmaturen zur Messung der Belastungsprüfung (manuell)

*Abb. 7: Anschlussarmaturen für manuelles Aufpumpen*

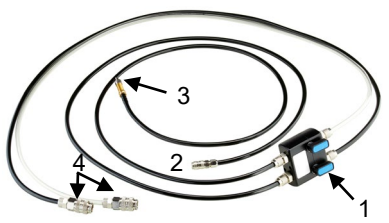

*Abb. 8: Wöhler Dichtheisprüfverteiler*

Anschlüsse Wöhler Gasleitungsdichtheitsprüfset:

- 1 Ventilblock
- 2 Anschlussschlauch zum Druckmessgerät
- 3 Anschlussschlauch zur Luftpumpe
- 4 Anschlussschläuche zum Gasrohr

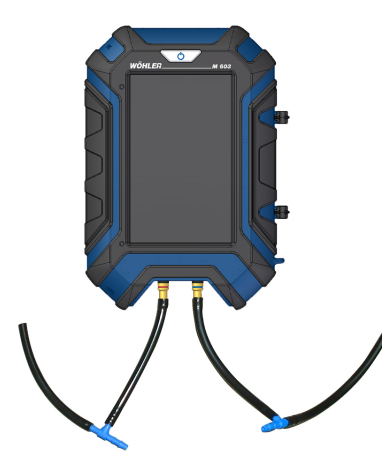

*Abb. 9: Anschlüsse für die Differenzdruckmessung am Gas-Gebläsebrenner* 

Anschlüsse zur Differenzdruckmessung am Gas-Gebläsebrenner:

**LEST** HINWEIS! *Benötigt werden der Messschlauch 3,5 mm Ø, 1,5 m Länge und 2 T-Verbinder 4 mm Ø* 

- Messschlauch teilen und von beiden Hälften jeweils einen 10 cm lange Schlauch abschneiden.
- Die längeren Schlauchstücke jeweils auf das Mittelstück des T-Verbinders stecken und die kürzeren Schlauchstücke auf das nach außen zeigende Ende des T-Verbinders.

#### Aufbau und Funktionen

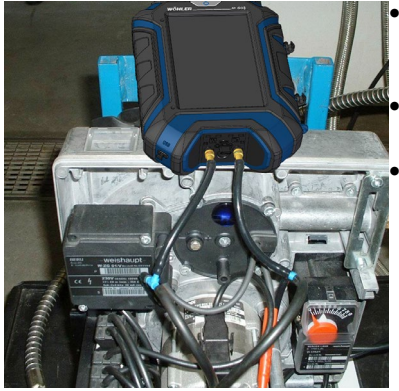

*Abb. 10: Wöhler M 603 an den Gasgebläsebrenner angeschlossen (für die Differenzdruckme ssung)*

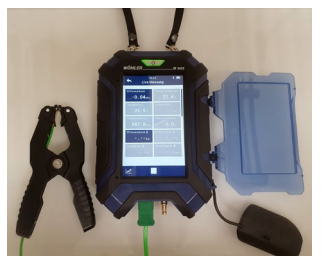

• Anschlussschläuche am Brenner entfernen und jeweils den freien Anschluss des T-Stücks anschließen

• Anschließend die 10 cm langen Schläuche am Brenneranschluss anschließen.

• Nun das Wöhler M 603 einschalten und den Differenzdruck in der Live-Messung (vgl. Bedienungsanleitung Teil 2) ablesen.

Anschluss von Temperaturfühlern oder Temperaturmesszangen:

Es können gleichzeitig zwei Temperaturfühler oder Messzangen Typ K angeschlossen werden.

*Abb. 11: Anschluss einer Temperaturmesszange*

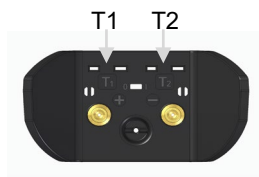

*Abb. 12: Anschlussplatte mit Buchsen für Temperaturstecker*

Stecker der Temperaturmesszangen in die Temperaturbuchsen des Wöhler M 603 einstecken.

Im Display erscheint der über linke Buchse gemessene Temperaturwert als T1 und der über die rechte Buchse gemessene Temperaturwert als T2.

**LAS HINWEIS!** *Über die Steckverbindungen kann jedes beliebige* 

*Thermoelement vom Typ K angeschlossen werden.*

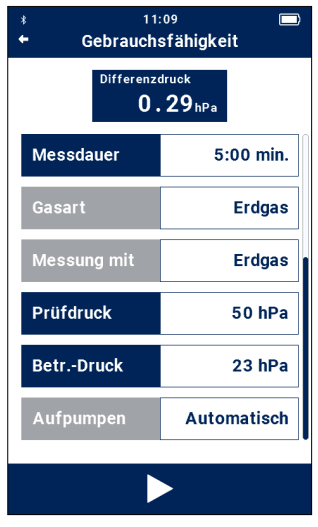

*Abb. 13: Display Wöhler M 603, Beispiel für aktive und inaktive Tasten und Messwertanzeigen*

 $\overline{\mathsf{M}}$ 

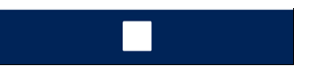

<span id="page-16-0"></span>**4.5 Touch-Display** Aktive Tasten sind blau oder weiß hinterlegt. Inaktive Tasten sind grau hinterlegt.

> Ist am rechten Displayrand ein Balken zu sehen, so kann das Display durch Ziehen mit dem Finger gescrollt werden.

**Kopfzeile:** Bluetooth-Status, Uhrzeit, Akkustatus, Messung

**Blaues Feld "Differenzdruck": Tippen Sie auf** das Feld, um den Drucksensor zu nullen.

**Blaue Tasten linke Spalte:** Tippen Sie auf das Feld, um eine Info über die Messvorgaben der DVGW TRGI zu erhalten.

**Weiße Tasten rechte Spalte:** Tippen Sie auf die Taste zur individuellen Einstellung oder Auswahl.

**Play-Taste, Fußzeile:** Tippen Sie auf die Play-Taste, um zum nächsten Messschritt zu gelangen (im Beispiel "Messung starten").

**Skip-Taste, Fußzeile**: Wird in der Fußzeile einer Messansicht eine Skip-Taste angezeigt, kann der Benutzer durch Tippen auf die Skip-Taste den aktuellen Messschritt überspringen, bevor er beendet ist, z.B. vor Ablauf der Stabilisierungsphase.

**LEST HINWEIS!** 

*Die Messung ist in diesem Fall nicht mehr normkonform.*

**Beenden-Taste, Fußzeile:** Tippen Sie auf die Beenden-Taste, um eine Messung vor Ablauf der vorgegebenen Messzeit zu beenden.

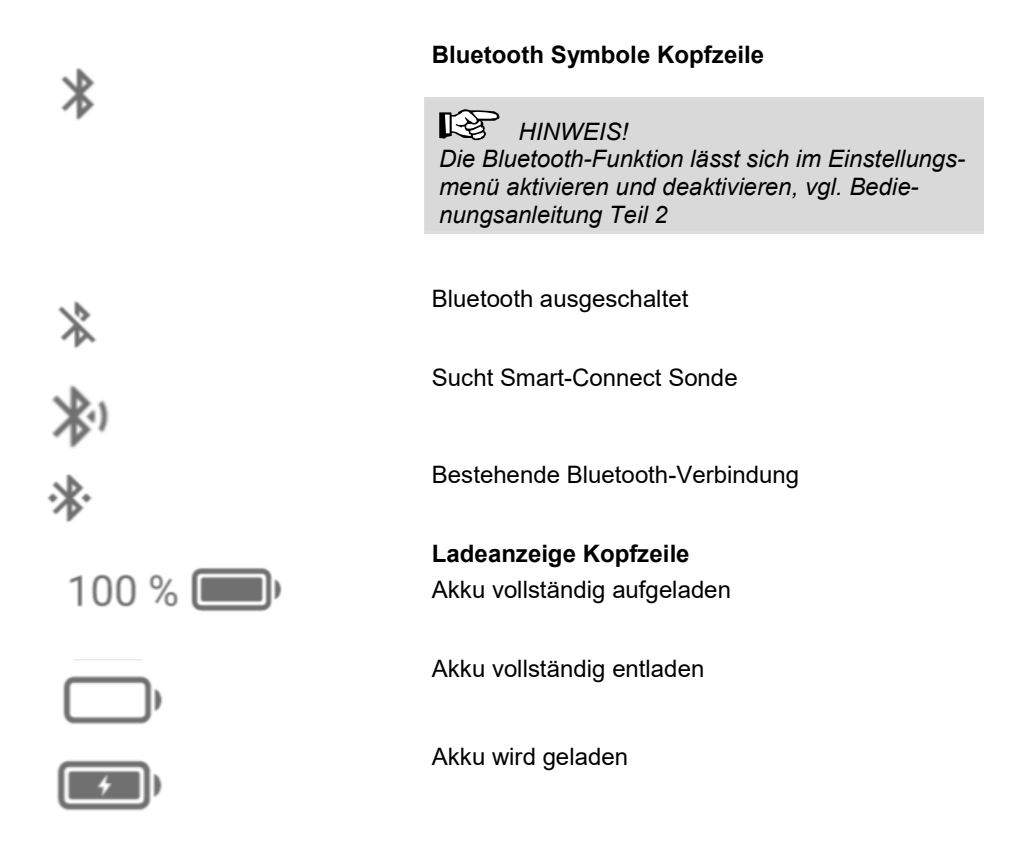

# <span id="page-18-0"></span>**5 Vor dem Gebrauch**

### <span id="page-18-1"></span>**5.1 Aufladen des Akkus**

**LEST** HINWEIS! *Der Akku ist fest im Gerät installiert und kann nicht vom Bediener entnommen werden.* 

Die Anzeige des Akkuladezustands befindet sich bei eingeschaltetem Gerät oben rechts im Display. Ein vollständig geladener Akku wird durch ein vollständig gefülltes Akkusymbol dargestellt. Je weniger das Symbol gefüllt ist, desto niedriger ist die Akkuspannung. Bei fast leeren Akkus verdunkelt sich die Hintergrundbeleuchtung. In diesem Fall die Messung möglichst schnell beenden.

- Zum Aufladen des Akkus verbinden Sie das Gerät über das im Lieferumfang enthaltene USB-C- Ladegerät mit dem Stromnetz.
- Während des Ladevorgangs blinkt die EIN/AUS-Taste rot.

## **LEST** HINWEIS!

*Bei einem vollständig entladenen Akku beträgt die Ladezeit etwa 7 Stunden. Während des Ladens kann gemessen werden. In diesem Fall ist die Ladezeit länger.*

Nach Beenden des Ladevorgangs leuchtet die EIN/AUS-Taste dauerhaft rot.

# **WARNUNG!**

#### **Lebensgefahr durch elektrischen Strom!**

Netzstecker nie mit nassen Händen anfassen!

Netzteil von Feuchtigkeit fernhalten!

Netzteil nicht am Kabel aus der Steckdose ziehen, es könnte reißen!

Netzteil nur betreiben, wenn die auf dem Typenschild angegebene elektrische Spannung mit der der Steckdose übereinstimmt!

Zum Aufladen der Akkus gehen Sie folgendermaßen vor:

- Zugehöriges Netzgerät mit USB-C-Ladeanschluss am Gerät (vgl. Abb. 1) verbinden und an das Stromnetz anschließen.
- <span id="page-19-0"></span>
- **5.2 Dichtheitstest**  Führen Sie einen Dichtheitstest gemäß Bedienungsanleitung Teil 2**Fehler! Verweisquelle konnte nicht gefunden werden.** durch.

Beachten Sie bei Messungen mit dem Wöhler Druckmessgerät die Unfallverhütungsvorschriften "Arbeiten mit Gasanlagen" und das Regelwerk "Technische Regeln für Gasinstallationen DVGW-

<span id="page-19-1"></span>**6 Gerät starten**

### **ACHTUNG!**

**WARNUNG!**

*Das Gerät nicht ungesichert ablegen!*

Um Beschädigungen zu vermeiden, während der Messung stets

• das Gerät in der Hand halten.

oder

TRGI".

• mit dem Haftmagneten auf der Geräterückseite an der Anlage befestigen.

#### **ACHTUNG!**

Vor jedem Gebrauch muss zunächst visuell der ordnungsgemäße Funktionszustand des Gerätes geprüft werden.

• Einschalten des Gerätes: EIN/AUS-Taste 2 Sek. gedrückt halten.

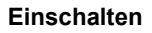

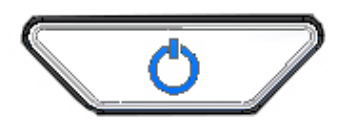

*Abb. 14: Ein-/Ausschalten*

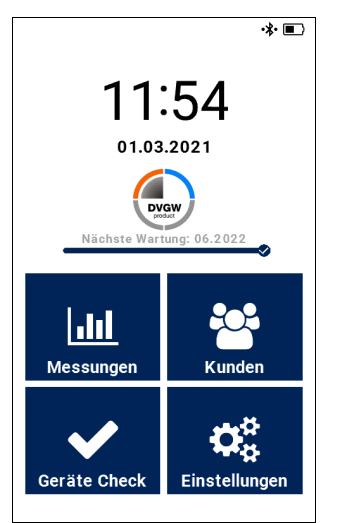

Nach dem Einschalten leuchtet die Einschalttaste grün.

Anschließend führt das Gerät 10 Sekunden lang eine Druck-Nullung durch.

# **ACHTUNG!**

*Während der Nullung darf kein Schlauch angeschlossen bzw. kein Differenzdruck aufgegeben werden, da das Gerät sich stabilisiert und seinen Nullpunkt ermittelt.*

Nach der Druck-Nullung erscheint über den Menü-Kacheln ein Wartungshinweis. Soll der Hinweis nicht erscheinen, kann er im Einstellungsmenü deaktiviert werden, vgl. Bedienungsanleitung Teil 2.

Ist die Bluetooth-Funktion aktiviert, und befindet sich ein eingeschaltetes Wöhler SC Gerät in

*sensors abgeschlossen*

*Abb. 15: Hauptmenü, Nullung des Druck-*Reichweite, verbindet sich das Wöhler M 606 nach dem Einschalten automatisch mit den SC-Gerät.

> Es stehen 4 Hauptmenüs zur Verfügung, die durch einen Fingertipp aufgerufen werden.

# <span id="page-20-0"></span>**7 Verbinden von Wöhler M 603 mit einem oder mehreren Wöhler SC 660**

Damit das Wöhler M 603 Gerät sich mit dem Wöhler SC 660 verbinden kann, muss die Bluetooth Funktion im Wöhler M 603 aktiviert sein, vgl. dazu Bedienungsanleitung Teil 2, Geräte-Einstellungen. Ist dies der Fall, sucht das Wöhler M 603 nach dem Einschalten automatisch nach "bekannten" Wöhler SC 660 Geräten und verbindet sich ggfs. damit. Um ein Wöhler SC 660 neu mit dem Wöhler M 603 zu verbinden, bestehen 3 Möglichkeiten:

### <span id="page-20-1"></span>**7.1 Verbinden über das Einstellungsmenü**

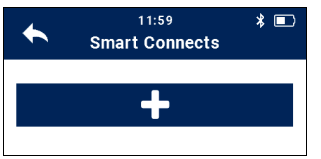

*Abb. 16: Smart Connects verbinden*

- Wählen Sie im Einstellungsmenü "Smart Connects"
- Tippen Sie auf das +-Zeichen.

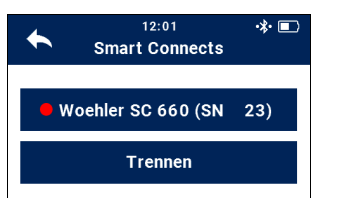

*Abb. 17: Wöhler SC 660 verbunden*

#### <span id="page-21-0"></span>**7.2 Verbinden während der Live-Messung**

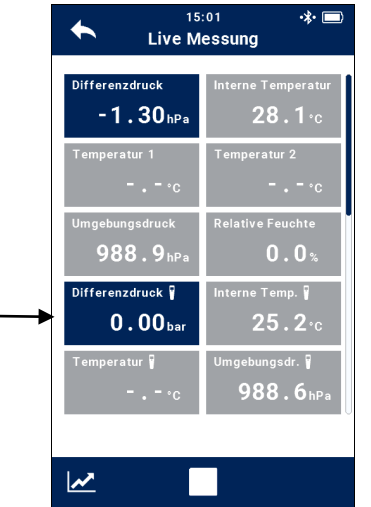

*Abb. 18: Live-Messung, Feld zum Verbinden mit dem Wöhler SC 660 mit Pfeil markiert* 

<span id="page-21-1"></span>**7.3 Verbinden vor der Druckprüfung mit Wasser**

Nach kurzer Suche verbindet sich das Wöhler M 603 mit dem Wöhler SC 660 in Reichweite.

Das verbundene Gerät wird unter Einstellungen > Smart Connects angezeigt.

- Tippen Sie auf "Trennen", wenn Sie die Verbindung trennen wollen.
	- Überprüfen Sie, ob das Bluetooth-Icon in der Display-Kopfzeile des Wöhler M 603 aktiviert ist.
- Rufen Sie im Messmenü den Menü-Punkt .Live-Messung" auf.
- Tippen Sie auf das blau hinterlegte Feld "Differenzdruck" mit dem Smart Connect Icon.

Nach kurzer Suche verbindet sich das Wöhler M 603 mit dem Wöhler SC 660 in Reichweite.

- Überprüfen Sie, ob das Bluetooth-Icon in der Display-Kopfzeile des Wöhler M 603 aktiviert ist.
- Wählen Sie im Mess-Menü Wasser > Druckprüfung (Wasser)

Nach kurzer Suche verbindet sich das Wöhler M 603 mit dem Wöhler SC 660 in Reichweite.

# <span id="page-22-0"></span>**8 Messungen an Gasleitungen**

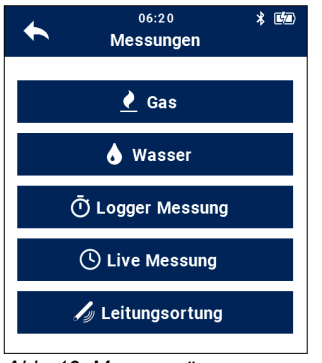

*Abb. 19: Messmenü*

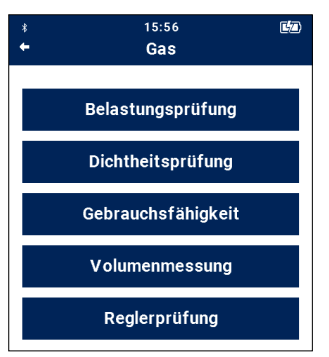

*Abb. 20: Messungen an Gasleitungen*

Tippen Sie im Messmenü auf "Gas".

Mit dem Wöhler M 603 Druckmessgerät können alle Prüfungen an Gasleitungen nach DVGW-TRGI 2018 und ÖVGW sowie eine Rohrleitungs-Volumenmessung und eine Reglerprüfung durchgeführt werden.

# **IRST** HINWEIS!

*Wurde im Einstellungs-Menü der Unterpunkt "Auswertung nach ÖVGW" gewählt, so erscheint*  im Wöhler Druckmessgerät der Menüpunkt "Fes*tigkeitsprüfung" statt "Belastungsprüfung", vgl. Bedienungsanleitung Teil 2. Gehen Sie bei der Festigkeitsprüfung vor, wie hier unter dem Punkt "Belastungsprüfung" beschrieben.*

#### <span id="page-23-0"></span>**8.1 Belastungsprüfung an Gasleitungen**

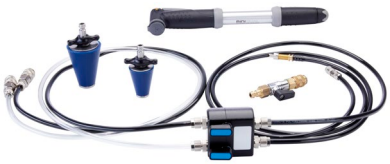

*Abb. 21: Dichtheitsprüfverteiler, Abdichtstopfen, Pumpe, Einzelabsperrung* 

Mit der Belastungsprüfung nach DVGW-TRGI 2018 bei Leitungen mit Betriebsdrücken bis 100 hPa wird bei der Neuinstallation die Festigkeit der Verbindung geprüft. Da der Prüfdruck deutlich höher ist als der Betriebsdruck, muss die Gasleitung über einen externen Druckluftanschluss mit Luft beaufschlagt werden (Handluftpumpe oder elektrischer Kompressor). Die Prüfung erfolgt ohne Gasgeräte und ohne Armaturen.

## **LAS HINWEIS!**

Für die Belastungsprüfung werden eine Druckluftpumpe (evtl. elektrischer Kompressor), ein Ventilblock und Anschlussschläuche benötigt. Empfohlen ist das Wöhler Dichtheitsprüfset.

• Verschließen Sie die Leitung und setzen Sie einen geeigneten Prüfstopfen ein.

# **WARNUNG!**

Beachten Sie die Unfallverhütungsvorschrift BGR 500, Kap. 2.31 "Arbeiten an Gasleitungen".

- Verbinden Sie den (+) Druckanschluss über einen Schlauch mit dem Prüfstopfen.
- Schließen Sie über das Wöhler Dichtheitsprüfset eine Druckluftpumpe an.
- Wählen Sie im Messmenü Gas > Belastungsprüfung

### **LEST** HINWEIS!

*Wenn Sie zum Anschluss das Wöhler Gasleitungsdichtheitsprüfset verwenden, beachten Sie die Bedienungsanleitung Wöhler Gasleitungsdichtheitsprüfset.*

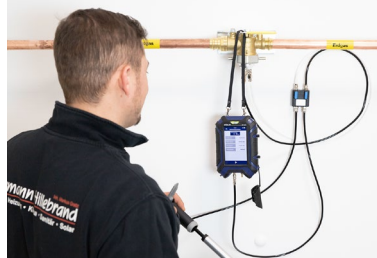

*Abb. 22: Anschluss mit dem Wöhler Gasleitungsdichtheitsprüfset für die Belastungsprüfung* 

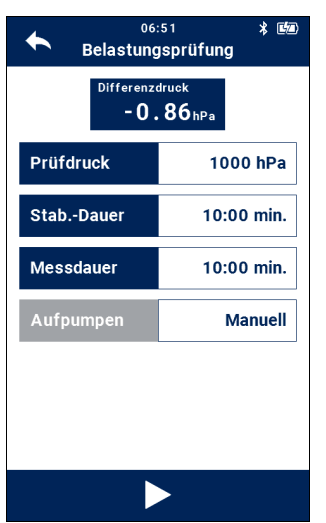

*Abb. 23: Voreinstellungen zur Belastungsprüfung*

Im Display wird nun der aktuell gemessene Differenzdruck angezeigt.

Tippen Sie auf das Feld "Differenzdruck". wenn Sie den Drucksensor nullen wollen.

Es werden nun der voreingestellte Prüfdruck, die Stabilisierungsdauer und die Messdauer angezeigt.

Der Nutzer kann die Vorgaben durch Tippen auf die blauen oder die weißen Felder individuell einstellen. Bei einem Prüfdruck von weniger als 300 hPa kann das Aufpumpen der Gasleitung automatisch über die im Gerät eingebauten Pumpen erfolgen.

# **LES** HINWEIS!

Es wird dringend empfohlen, mit den voreingestellten Werten zu messen, da diese den Anforderungen der aktuellen TRGI entsprechen.

• Tippen Sie auf die Play-Taste, um die Messung zu starten.

Es erscheint eine Aufforderung zum "Aufpumpen auf 1000 hPa".

• Pumpen Sie mit der Luftpumpe Luft in die Leitung, bis das Wöhler Druckmessgerät einen Druck von mindestens1000 hPa anzeigt

Ist der voreingestellten Prüfdruck von 1000 hPa erreicht, startet die Stabilisierungsdauer (Stab Dauer = 10 Minuten gemäß TRGI).

# **LES HINWEIS!**

Die Stabilisierungsphase startet, sobald der Prüfdruck 1.000 hPa erreicht hat. Sie endet automatisch, wenn der Prüfdruck 90 % des Sollwerts, also 900 hPa, unterschreitet. In diesem Fall kann die Messung nicht erfolgen und die Anschlüsse müssen zunächst überprüft werden.

#### Messungen an Gasleitungen

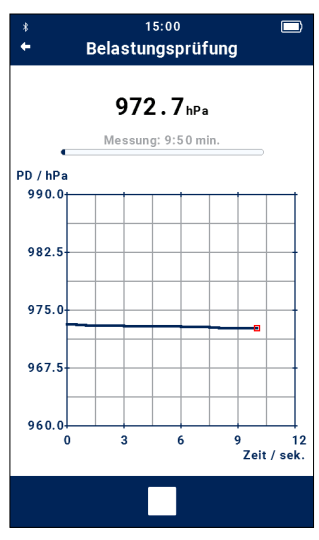

Anschließend startet das Wöhler Druckmessgerät automatisch die Messung. Während der Messung (10 Minuten) wird im Display der Druckverlauf in einer Grafik angezeigt.

• Tippen Sie auf die Beenden-Taste in der Fußzeile, wenn Sie die Messung vorzeitig beenden wollen. Die Messung ist dann nicht mehr normkonform.

*Abb. 24: Anzeige des aktuell gemessenen Drucks während der Belastungsprüfung*

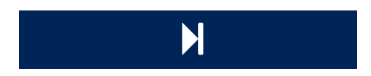

Nach Ablauf der Messzeit oder nach vorzeitigem Beenden der Messung erscheint die Skip-Taste unter der Grafik.

• Tippen Sie auf die Skip-Taste, um in die Ergebnisanzeige zu gelangen.

**LEST** HINWEIS! *Nach Aufruf der Ergebnisanzeige besteht keine Möglichkeit mehr, die Grafik anzeigen zu lassen.*

| 15:36<br>\$<br>Belastungsprüfung |            |
|----------------------------------|------------|
| <b>♦ Messergebnis</b>            |            |
| <b>Messdauer</b>                 | 10:00 min. |
| <b>Startdruck</b>                | 1015.7 hPa |
| <b>Stopdruck</b>                 | 983.0 hPa  |
| <b>Druckabfall</b>               | 32.7 hPa   |
| <b>Dichtheit</b>                 | Οk         |
|                                  |            |
| ட்                               |            |

Das Prüfergebnis ist Ok, wenn folgende Bedingungen erfüllt sind:

- Der Startdruck ist größer oder gleich dem eingestellten Prüfdruck.
- Die Messdauer wurde eingehalten.
- Der Druckabfall während der Messung ist kleiner als 100 hPa (Mindestauflösung nach TRGI).

Wurden die oben genannten Anforderungen bei der Messung nicht eingehalten, entfällt die Anzeige 'Ergebnis: Ok'. Im Protokollausdruck erscheint die Auswahl , Ok' oder , nicht Ok', wobei die Bewertung dem Benutzer überlassen ist.

- *Abb. 25: Ergebnisanzeige der Belastungsprüfung*
- 

• Tippen Sie auf das Drucksymbol, wenn Sie das Messergebnis auf dem Wöhler Thermodrucker ausdrucken wollen.

Im Display erscheint eine Druckvorschau.

Tippen Sie erneut auf das Druckersymbol, um die Datenübertragung zum Drucker zu starten.

- Tippen Sie auf das Speichersymbol, um die Messdaten unter einem Kunden speichern wollen.
- Legen Sie dazu den Kunden vorher an, vgl. Bedienungsanleitung Teil 2.

Im Messdatenmenü des Kunden (vgl. Bedienungsanleitung Teil 2) erscheint nun ein Schlosssymbol hinter dem Unterpunkt "Gebrauchsfähigkeitsmessung/Leckvolumen", so dass ersichtlich ist, dass diese Messung bereits durchgeführt wurde.

#### <span id="page-27-0"></span>**8.2 Dichtheitsprüfung an Gasleitungen**

Die Dichtheitsprüfung nach DVGW-TRGI 2018 wird nach der Belastungsprüfung durchgeführt oder grundsätzlich nach einer Änderung an der Gasleitung. Die Prüfung erfolgt ohne Gasgeräte bei geschlossenen Armaturen.

### **HINWEIS!**

Das Regelgerät darf bei der Dichtheitsprüfung der Gesamtanlage nicht mit einbezogen werden (ggfs. Steckscheibe setzen).

- Verschließen Sie die Leitung und setzen Sie einen geeigneten Prüfstopfen ein. (z.B. Einrohrzählerkappe).
- Schalten Sie das Wöhler Druckmessgerät ein.
- Warten Sie die Nullungsphase ab.
- Schließen Sie nach der Nullungsphase den (+) Druckanschluss über einen Schlauch und Adapter an den Prüfstutzen an.

# **WARNUNG!**

Beachten Sie die Unfallverhütungsvorschrift BGR 500, Kap. 2.31 "Arbeiten an Gasleitungen".

• Wählen Sie im Messmenü > Gas > Dichtheitsprüfung.

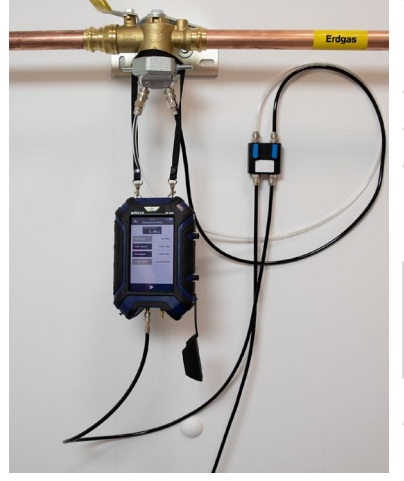

*Abb. 26: Anschlüsse zur Dichtheitsprüfung*

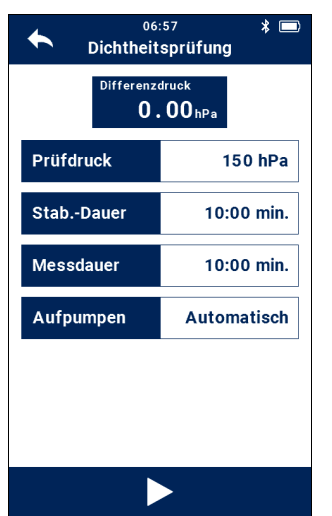

*Abb. 27: Voreinstellungen Dichtheitsprüfung nach TRGI*

Es werden nun der voreingestellte Prüfdruck, die Stabilisierungsdauer und die Messdauer angezeigt.

Tippen Sie auf das Feld "Differenzdruck". wenn Sie den Drucksensor nullen wollen.

Der Benutzer kann alle Vorgaben durch Tippen auf die weißen Felder individuell einstellen.

- Tippen Sie auf die blauen Felder Stab.- Dauer/Messdauer, um die Messvorgaben der DVGW TRGI G 600 einzusehen.
- Wählen Sie die Vorgaben, die dem zu messenden Rohrleitungsvolumen entsprechen.

#### **LES** HINWEIS!

Es wird dringend empfohlen, mit den voreingestellten Werten zu messen, da diese den Anforderungen der aktuellen TRGI entsprechen.

Bis zu einem Prüfdruck von 300 hPa kann das Wöhler Druckmessgerät die Gasleitung automatisch über die eingebauten Pumpen aufpumpen. Ist das nicht gewünscht, kann der Benutzer auch manuell Luft dazu pumpen.

#### **IRST** HINWEIS!

Wird die Dichtheitsprüfung manuell durchgeführt, sind die Anschlüsse wie bei der Belastungsprüfung mit dem Gasleitungsdichtheitsprüfset vorzunehmen.

- Tippen Sie auf die Play-Taste in der Fußzeile, um die Dichtheitsprüfung zu starten.
- Einstellung: "Aufpumpen automatisch": Das Gerät pumpt bis zum voreingestellten Prüfdruck und es beginnt die Stabilisierungszeit. Anschließend startet das Wöhler Druckmessgerät automatisch die Messung.
- Einstellung "Aufpumpen manuell": Der Benutzer pumpt mit einer Luftpumpe bis zum voreingestellten Prüfdruck auf. Es folgt die Stabilisierungszeit.

#### Messungen an Gasleitungen

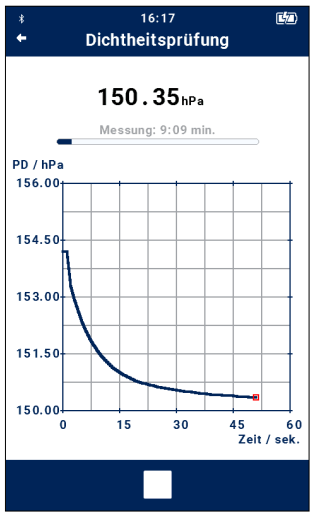

*Abb. 28: Anzeige der aktuellen Messwerte während der Dichtheitsprüfung*

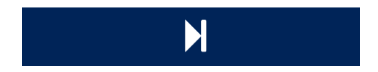

Nach Ablauf der Stabilisierungszeit beginnt automatisch die Messung.

Die aktuellen Druckwerte sind in einer Grafik ersichtlich. Über der Grafik wird die verbleibende Messdauer angezeigt.

• Tippen Sie nur dann auf die Beenden-Taste in der Fußzeile, wenn Sie die Messung vorzeitig beenden wollen. Die Messung ist dann nicht mehr normkonform.

Nach Ablauf der Messzeit oder nach vorzeitigem Beenden der Messung erscheint die Skip-Taste unter der Grafik.

• Tippen Sie auf die Skip-Taste, um zur Ergebnisanzeige zu gelangen.

**LEST** HINWEIS! *Nach Aufruf der Ergebnisanzeige besteht keine Möglichkeit mehr, die Grafik anzeigen zu lassen.*

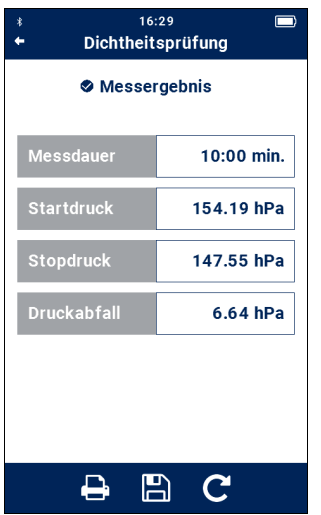

Anschließend werden die Messergebnisse angezeigt. Das Prüfergebnis ist Ok, wenn folgende Bedingungen erfüllt sind:

- 1. Der Startdruck ist größer oder gleich dem eingestellten Prüfdruck.
- 2. Die Messdauer wurde eingehalten.
- 3. Der Druckabfall während der Messung ist kleiner als 0,1 hPa (Mindestauflösung nach TRGI).

Wurden die oben genannten Anforderungen nicht eingehalten, so entfällt die Anzeige , Ergebnis: Ok'. Im Protokollausdruck erscheint die Auswahl , Ok' oder ,nicht Ok', wobei die Bewertung dem Benutzer überlassen ist.

*Abb. 29: Ergebnis der Dichtheitsprüfung*

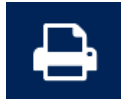

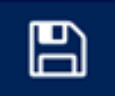

• Tippen Sie auf das Drucksymbol, wenn Sie das Messergebnis auf dem Wöhler Thermodrucker ausdrucken wollen.

Im Display erscheint eine Druckvorschau.

Tippen Sie erneut auf das Druckersymbol, um die Datenübertragung zum Drucker zu starten.

- Tippen Sie auf das Speichersymbol, um die Messdaten unter einem Kunden zu speichern.
- Legen Sie dazu den Kunden vorher an, vgl. Bedienungsanleitung 2

Im Messdatenmenü des Kunden (vgl. Bedienungsanleitung Teil 2) erscheint nun ein Schlosssymbol hinter dem Unterpunkt "Dichtheitsprüfung", so dass ersichtlich ist, dass diese Messung bereits durchgeführt wurde.

Messungen an Gasleitungen

#### <span id="page-31-0"></span>**8.3 Gebrauchsfähigkeitsmessung an Gasleitungen**

Mit der Gebrauchsfähigkeitsmessung kann die Gebrauchsfähigkeit von bereits in Betrieb befindlichen Gasleitungen überprüft werden.

Das Druckmessgerät bietet die Möglichkeit, die Gebrauchsfähigkeit durch eine vollautomatische Bestimmung des Leckvolumenstroms oder durch eine manuelle Messung nach der Druckabfallmethode zu ermitteln. Beide Messungen entsprechen den Vorgaben der DVGW – G 5952.

# **LEST** HINWEIS!

*Mit dem Wöhler M 603 kann die Gebrauchsfähigkeit sowohl nach der deutschen Richtlinie DVGW-TRGI G 600 als auch nach der österreichischen Richtlinie ÖVGW G K63 durchgeführt werden. Wählt der Benutzer unter Einstellungen > Gerät > Auswertung zwischen DVGW und ÖVGW, so übernimmt das Gerät automatisch die Messvorgaben der gewählten Richtlinie und wertet das Ergebnis auch entsprechend aus. Die Messung nach DVGW ist voreingestellt.*

# <span id="page-32-0"></span>**8.3.1 Gebrauchsfähigkeitsprüfung, Volumenstrommessung**

#### **Gebrauchsfähigkeitsprüfung, Volumenstrommessung, mit Gasblase**

**Messprinzip** Das Wöhler M 603 Druckmessgerät ermittelt die Gasleckmenge, indem es ein definiertes Volumen zur Druckkonstanthaltung in die Gasleitung nachführt. (Klasse V, DVGW G 5952)

> Die Druckkonstanthaltung erfolgt bei Betriebsdruck. Das Messgerät dividiert die Menge des nachgeführten Volumens durch die Messzeit und errechnet so die zugehörige Leckrate. Dabei führt es den Volumenstrom in diskontinuierlichen Schritten nach, indem es einen kleinen Druckspeicher leert, der wiederum durch zwei Pumpen gefüllt wird. Der Volumenstrom wird anschließend in Form eines Impfstoßes mit einem elektrischen Ventil in die zu prüfende Gasinstallation freigegeben.

Wird am Eingang der Pumpe eine gefüllte Gasblase angeschlossen, so kann die Prüfung mit dem Betriebsgas erfolgen.

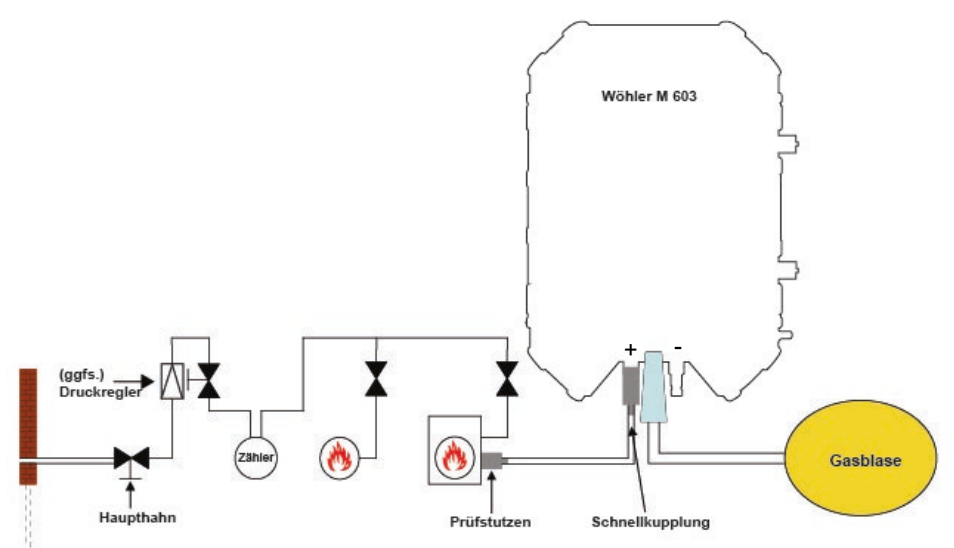

*Abb. 30: Schematische Darstellung der Anschlüsse für die Gebrauchsfähigkeitsprüfung , automatisch mit Gasblase*

#### **Voreinstellungen**

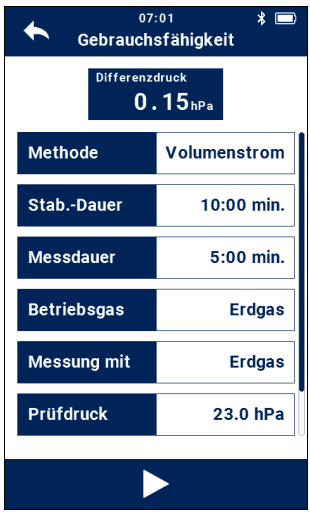

*Abb. 31: Voreinstellung Gebrauchsfähigkeitsmessung, automatisch* 

- Wählen Sie **Messungen > Gas > Gebrauchsfähigkeit**.
- Wählen Sie in der Voreinstellungen zur Gebrauchsfähigkeitsmessung **Methode: Volumenstrom**

Es werden ferner die Stabilisierungsdauer, die Messdauer, die Gasart, das Messmedium, der Prüfdruck und der Betriebsdruck angezeigt. Der Nutzer kann alle Vorgaben ändern, indem er auf die entsprechenden Felder tippt.

• Wählen Sie "Aktiv". In diesem Fall prüft das Druckmessgerät nach dem Start der Messung, ob die Voraussetzung gegeben ist. Gegebenenfalls, verkürzt sich die Stabilisierungsphase automatisch.

**Stabilisierungs-/Messdauer:** Hier sind die entsprechenden Zeiten der ausgewählten Norm TRGI oder ÖVGW vorgegeben.

# **LES HINWEIS!**

*Die Mess- und Stabilisierungszeiten sind nach TRGI vom Rohrvolumen abhängig. Eine Info über die Stabilisierungs- und Messdauer nach den Vorgaben der DVGW G 5952 kann durch Tippen auf die blauen Felder Stab.-Dauer bzw. Messdauer aufgerufen werden. Diese gilt es bei der Messung zu beachten.* 

- Tippen Sie auf Stab.-Dauer. Es öffnet sich die Info-Tabelle nach DVGW G 5952.
- Wählen Sie das den Messbedingungen entsprechende Rohrvolumen und tippen Sie auf die dazugehörige Stabilisierungsdauer.

**Stabilisierungsdauer Verkürzt:** Gemäß DVGW Richtlinie G 5952 kann die Stabilisierungszeit verkürzt werden, wenn in der Anpassungszeit folgende Stabilitätskriterien über eine Zeitdauer von 2 min eingehalten werden: Druckschwankungen < 0,5 mbar; Leckmengenschwankungen < 0,2 l/h. Das Wöhler M 603 prüft nach dem Start der Messung, ob die Voraussetzung gegeben ist. Wenn ja, verkürzt es die Stabilisierungsphase automatisch.

• Um die automatische Verkürzung der Stabili-

sierungszeit auszuschalten tippen Sie auf Stab.-Dauer > Verkürzt .

• Gehen Sie ebenso für die Messdauer vor.

**Betriebsgas:** Erdgas, Luft, Stadtgas, Propan, Butan, Flüssiggas und Wasserstoff.

• Wählen Sie hier aus, mit welchem Gas die zu prüfende Anlage betrieben wird.

### **LEST** HINWEIS!

Ist die Leitung mit Gas gefüllt, muss die Messung mit der Einstellung "Erdgas" durchgeführt werden.

**Messung mit:** Erdgas, Luft, Stadtgas, Propan, Butan, Flüssiggas und Wasserstoff.

• Wählen Sie hier aus, ob der Prüfdruck mit Luft oder Betriebsgas aufgebaut werden soll.

Die Messung kann entweder über die Gasblase direkt mit dem Betriebsgas erfolgen oder **nach vorheriger Spülung der Leitung** auch mit Luft.

**WARNUNG!** Vor der Messung mit Luft hat unbedingt eine Spülung mit einem Inertgas zu erfolgen.

Prüfdruck/Betriebsdruck: Voreinstellung 23.0 hPa

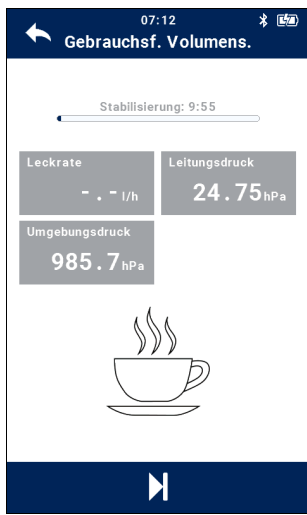

*Abb. 32: Display während der Stabilisierungsphase*

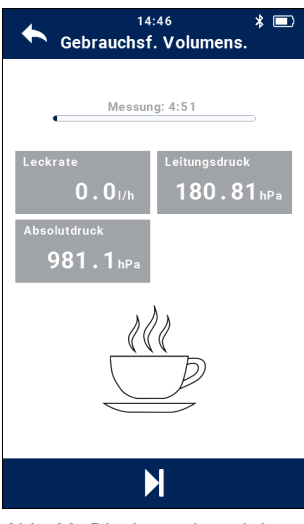

*Abb. 33: Display während der Messzeit*

- **Messung** Tippen Sie auf die Play-Taste in der Fußzeile, um die Messung zu starten.
	- Das Gerät pumpt bis zum voreingestellten Prüfdruck und es beginnt die Stabilisierungszeit. Nach Ablauf der Stabilisierungszeit startet das Wöhler M 603 automatisch die Gebrauchsfähigkeitsmessung.

# **REST HINWEIS!**

Durch Tippen auf die Skip-Taste in der Fußzeile kann der Benutzer jeweils vor Ablauf der vorgegebenen Zeit zum nächsten Messschritt vorgehen. In diesem Fall sind die Vorgaben der TRGI-DVGW nicht eingehalten.

• Während der Messung werden im Display die aktuellen Messergebnisse und die verbleibende Messzeit angezeigt.
# $\overline{\mathsf{M}}$

Nach Ablauf der Messzeit oder nach vorzeitigem Beenden der Messung erscheint die Skip-Taste unter der Grafik.

• Tippen Sie auf die Skip-Taste, um in die Ergebnisanzeige zu gelangen.

# **LES HINWEIS!**

*Nach Aufruf der Ergebnisanzeige besteht keine Möglichkeit mehr, die Grafik anzeigen zu lassen.*

Nach Ende der Messdauer werden die Messergebnisse und eine Bewertung angezeigt.

# Gebrauchsf. Volumens. **♦ Messergebnis** Unbeschränkt gebrauchsfähig Leckrate  $0.01/h$ Prüfdruck 23.40 hPa Messdauer 5:00 min. 冎  $\mathbf C$

 $07:21$ 

 $\star$  m

*Gebrauchsfähigkeit/Leckvolumen*

# **LEST** HINWEIS!

Die Ergebnisanzeigen haben entsprechend den Anforderungen der TRGI folgende Bedeutung: Unbeschränkt gebrauchsfähig: Leckrate 0-0,9 l/h Vermindert gebrauchsf.: Leckrate 1,0-4,9 l/h Nicht gebrauchsfähig: Leckrate ≥ 5,0 l/h

Die Ergebnisanzeigen haben entsprechend den Anforderungen nach ÖVGW folgende Bedeutung: Unbeschränkt gebrauchsfähig: Leckrate ≤ 0,2 l/h Befristet gebrauchsfähig: Leckrate > 0,2 bis ≤ 1 l/h Vermindert gebrauchsf.: Leckrate > 1 bis ≤ 5 l/h *Abb. 34: Ergebnisanzeige* Nicht gebrauchsfähig: Leckrate > 5 l/h

### Messungen an Gasleitungen

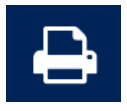

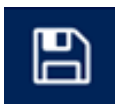

| 16:18<br><b>Messdaten</b> | ∗<br>国産 |
|---------------------------|---------|
| Logo                      |         |
| <b>Belastungspr. Gas</b>  |         |
| Dichtheitspr. Gas         |         |
| Gebrauchsf. Volumens.     | ĥ       |
| Gebrauchsf. Druckab.      |         |
| Reglerprüfung             |         |
| <b>Volumenmessung</b>     |         |
|                           |         |

*Abb. 35: Messdatenmenü*

• Tippen Sie auf das Drucksymbol, wenn Sie das Messergebnis auf dem Wöhler Thermodrucker ausdrucken wollen.

Im Display erscheint eine Druckvorschau.

Tippen Sie erneut auf das Druckersymbol, im die Datenübertragung zum Drucker zu starten.

- Tippen Sie auf das Speichersymbol, um die Messdaten unter einem Kunden speichern wollen.
- Legen Sie dazu den Kunden vorher an, vgl. Bedienungsanleitung Teil 2.

Im Messdatenmenü des Kunden (vgl. Bedienungsanleitung Teil 2) erscheint nun ein Haken hinter dem Unterpunkt "Gebrauchsfähigkeitsmessung Volumenstrom", so dass ersichtlich ist, dass diese Messung bereits durchgeführt wurde.

### **Gebrauchsfähigkeitsprüfung, Volumenstrommessung, mit direkter Gasspeisung**

Bei Gasleitungen mit einem Betriebsdruck von bis 100 hPa bietet das Wöhler M 603 Druckmessgerät die Möglichkeit, die Leckrate mit direkter Gasspeisung zu messen, also ohne eine Gasblase anzuschließen. Damit das Druckmessgerät auch bei dieser Art der Prüfung Gas statt Luft in die Gasleitung pumpen kann, wird es über den Hausanschluss mit Gas befüllt statt über die Gasblase. Zum Anschluss wird der "Messschlauch M 603 für die Durchflussmessung" benötigt.

# **IRS HINWEIS!**

Die automatische Leckratenmessung mit der Gasblase ist komfortabler, da vom Messort aus in beide Richtungen der Gasleitung gemessen werden kann. Bei der Messung im Durchflussprinzip kann nur derjenige Leitungsabschnitt vom Gaszähler bis zum Verbraucher geprüft werden.

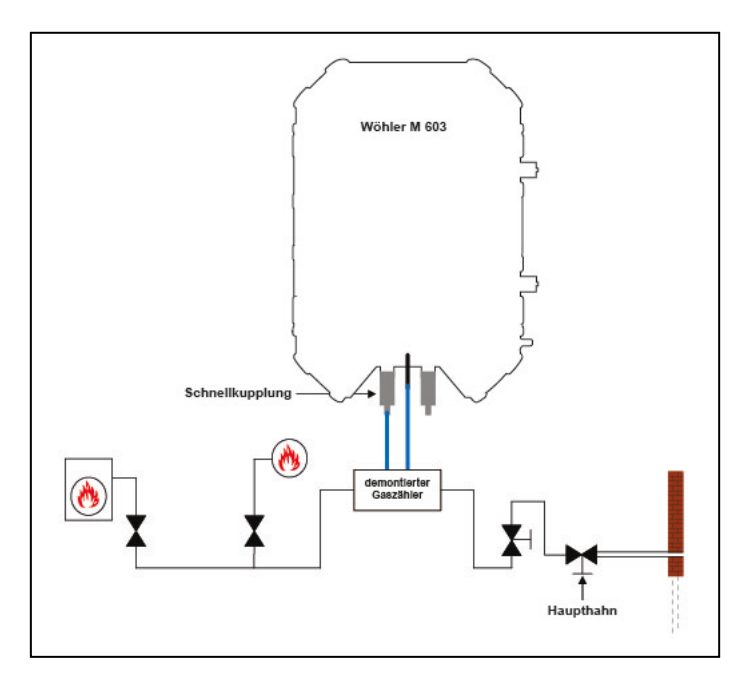

*Abb. 36: Schematische Darstellung der Anschlüsse für die Gebrauchsfähigkeitsprüfung, automatisch, mit direkter Gasspeisung (ohne Gasblase)* 

### **Anschluss**

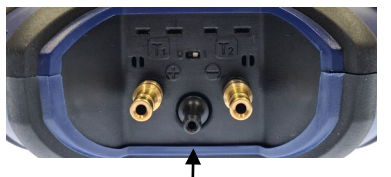

*Abb. 37: Ansaugstutzen im Gasblasenanschluss*

- Demontieren Sie den Gaszähler und schließen Sie stattdessen je nach Anlage eine Einrohrzählerkappe oder zwei Stopfen an.
- Schalten Sie das Wöhler Druckmessgerät ein.
- Warten Sie die Nullungsphase ab.
- Nach der Nullungsphase verbinden Sie den (+) Druckanschluss über einen Schlauch mit dem Prüfstopfen.
- Schließen Sie den positiven Druckanschluss des Wöhler Druckmessgeräts (vgl. Abb. 1) über die Schnellkupplung und den Messschlauch an die Gasleitung.
- Stecken Sie den zweiten Messschlauch über den schwarzen Ansaugstutzen (im Lieferumfang des "Messschlauchs Durchflussmessung enthalten) in den Gasblasenanschluss des Wöhler Druckmessgeräts (vgl. Abb.1)
- Wählen Sie im Messmenü **Gas > Gebrauchsfähigkeit > Modus Volumenstrom**

Das Druckmessgerät saugt nun Gas aus der Gasleitung in die geräteinterne Pumpe und pumpt es während der Gebrauchsfähigkeitsmessung in den zu prüfenden Leitungsabschnitt.

**Messung** • Führen Sie anschließend die Messung durch, wie sie zu Beginn dieses Kapitels beschrieben wurde.

## **8.3.2 Gebrauchsfähigkeitsprüfung, Druckabfallmethode**

Die Gebrauchsfähigkeitsmessung kann mit dem Wöhler M 603 auch manuell nach der Druckabfallmethode durchgeführt werden.

### **Messprinzip der Druckabfallmethode**

Die Berechnung der Leckrate nach der Druckabfallmethode im manuellen Verfahren erfolgt automatisch nach den beiden folgenden Gleichungen. Damit entspricht sie der Vorgehensweise des DVGW-TRGI Arbeitsblattes G 600:

$$
\dot{V}_{B} = \dot{V}_{L} \cdot \frac{p_{Bmax}}{p_{Stat}} \cdot f
$$
\n
$$
\dot{V}_{B}
$$
\n
$$
\dot{V}_{B}
$$
\n
$$
\dot{V}_{L}
$$
\n
$$
\dot{V}_{B}
$$
\n
$$
\dot{V}_{L}
$$
\n
$$
V_{L}
$$
\n
$$
V_{L}
$$
\n
$$
V_{L}
$$
\n
$$
V_{L}
$$
\n
$$
V_{L}
$$
\n
$$
V_{L}
$$
\n
$$
V_{L}
$$
\n
$$
V_{L}
$$
\n
$$
V_{L}
$$
\n
$$
V_{L}
$$
\n
$$
V_{L}
$$
\n
$$
V_{L}
$$
\n
$$
V_{L}
$$
\n
$$
V_{L}
$$
\n
$$
V_{L}
$$
\n
$$
V_{L}
$$
\n
$$
V_{L}
$$
\n
$$
V_{L}
$$
\n
$$
V_{L}
$$
\n
$$
V_{L}
$$
\n
$$
V_{L}
$$
\n
$$
V_{L}
$$
\n
$$
V_{L}
$$
\n
$$
V_{L}
$$
\n
$$
V_{L}
$$
\n
$$
V_{L}
$$
\n
$$
V_{L}
$$
\n
$$
V_{L}
$$
\n
$$
V_{L}
$$
\n
$$
V_{L}
$$
\n
$$
V_{L}
$$
\n
$$
V_{L}
$$
\n
$$
V_{L}
$$
\n
$$
V_{L}
$$
\n
$$
V_{R}
$$
\n
$$
V_{R}
$$
\n
$$
V_{R}
$$
\n
$$
V_{R}
$$
\n
$$
V_{R}
$$
\n
$$
V_{R}
$$
\n
$$
V_{R}
$$
\n
$$
V_{R}
$$
\n
$$
V_{R}
$$
\n
$$
V_{R}
$$
\n
$$
V_{R}
$$
\n
$$
V_{R}
$$
\n
$$
V_{R}
$$
\n
$$
V_{R}
$$
\n
$$
V_{R}
$$
\n
$$
V_{R}
$$

### Durchführung der Messung

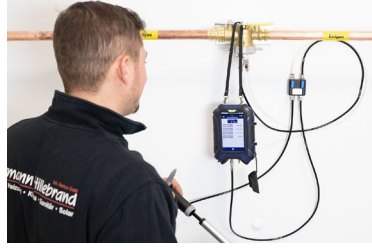

*Abb. 38: Anschlüsse für die manuelle Gebrauchsfähigkeitsprüfung*

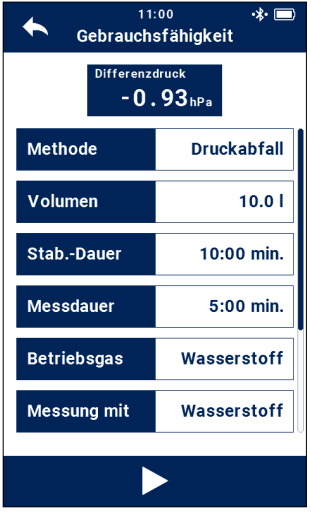

*Abb. 39: Voreinstellungen, Gebrauchsfähigkeitsprüfung manuell* 

# **LEST** HINWEIS!

Will der Benutzer manuell aufpumpen, so benötigt er eine Druckluftpumpe (evtl. elektrischer Kompressor), den Wöhler Ventilblock aus dem Dichtheitsprüfset und Anschlussschläuche.

• Verschließen Sie die Leitung und setzen Sie einen geeigneten Prüfstopfen ein.

### **WARNUNG!**

Beachten Sie die Unfallverhütungsvorschrift UVV BGF D2.

- Wählen Sie im Messmenü **Gas > Gebrauchsfähigkeitsprüfung**.
	- Wählen Sie "Methode: Druckabfall"

**Volumen**: Hier ist das Volumen des zu messenden Rohrabschnitts einzugeben.

• Wenn Sie das Rohrvolumen kennen, tippen Sie auf das weiße Feld und geben Sie das Volumen ein.

### **Oder**

- Tippen Sie auf das blaue Feld "Volumen". Es öffnet Sich das Messmenü zur Volumenbestimmung.
- Führen Sie die Messung durch und bestätigen Sie mit dem Haken.

Das ermittelte Leitungsvolumen wird nun automatisch übernommen.

**Stabilisierungs-/Messdauer:** Hier sind die entsprechenden Zeiten der ausgewählten Norm TRGI oder ÖVGW vorgegeben.

# **LAS** HINWEIS!

*Die Mess- und Stabilisierungszeiten sind nach TRGI vom Rohrvolumen abhängig. Eine Info über die Stabilisierungs- und Messdauer nach den* 

*Vorgaben der DVGW G 5952 kann durch Tippen auf die blauen Felder Stab.-Dauer bzw. Messdauer aufgerufen werden. Diese gilt es bei der Messung zu beachten.* 

• Tippen Sie auf Stab.-Dauer. Es öffnet sich die Info-Tabelle nach DVGW G 5952.

**Verkürzt:** Gemäß DVGW Richtlinie G 5952 kann die Stabilisierungszeit verkürzt werden, wenn in der Anpassungszeit folgende Stabilitätskriterien über eine Zeitdauer von 2 min eingehalten werden: Druckschwankungen < 0,5 mbar; Leckmengenschwankungen < 0,2 l/h.

- Wählen Sie "Aktiv". In diesem Fall prüft das Druckmessgerät nach dem Start der Messung, ob die Voraussetzung gegeben ist. Wenn ja, verkürzt es die Stabilisierungsphase automatisch.
- Wählen Sie das den Messbedingungen entsprechende Rohrvolumen und tippen Sie auf die dazugehörige Stabilisierungsdauer.
- Gehen Sie ebenso für die Messdauer vor.

**Gasart:** Erdgas, Luft, Stadtgas, Propan, Butan, Flüssiggas und Wasserstoff.

• Wählen Sie aus, mit welchem Gas die Anlage betrieben wird.

Der Benutzer kann auch alle Vorgaben durch Tippen auf die weißen Felder individuell einstellen.

### Messungen an Gasleitungen

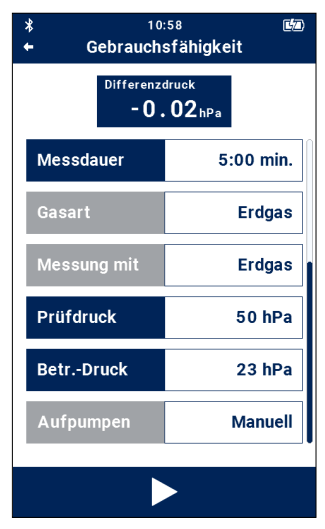

*Abb. 40: Voreinstellungen Gebrauchsfähigkeitsmessung*

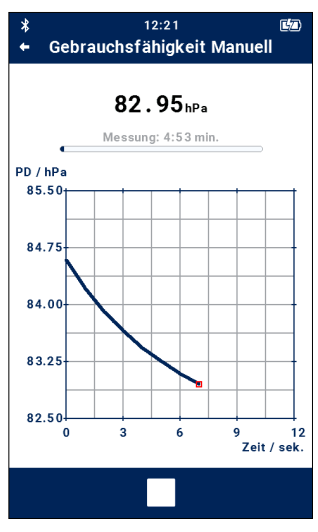

*Abb. 41: Anzeige des Druckabfalls während der Messung*

# **LAS HINWEIS!**

Der Prüfdruck ist nach TRGI vom Betriebsdruck abhängig.

• Tippen Sie auf Prüfdruck bzw. Betriebsdruck.

Es erscheint eine Info-Tabelle mit den Vorgaben der TRGI.

- Wählen Sie den korrekten Prüfdruck für Ihre Messung aus.
- Gehen Sie ebenso für die Stabilisierungsdauer und die Messdauer vor.
- Ggfs. tippen Sie auf den Differenzdruck, um den Drucksensor zu nullen.
- Tippen Sie auf die Play-Taste, um die Messung zu starten.

Während der Messung wird im Display eine Grafik mit den aktuellen Messergebnissen und der verbleibenden Messzeit angezeigt.

 $\mathbf{M}$ 

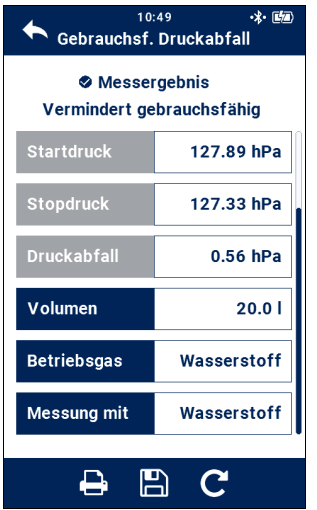

*Abb. 42: Ergebnisanzeige Gebrauchsfähigkeitsprüfung (manuell)*

• Tippen Sie nur dann auf die Beenden-Taste in der Fußzeile, wenn Sie die Messung vor Ablauf der Messzeit beenden wollen. Die Messung ist dann nicht mehr normkonform.

Nach Ablauf der Messzeit oder nach vorzeitigem Beenden der Messung erscheint die Skip-Taste unter der Grafik.

• Tippen Sie auf die Skip-Taste, um zur Ergebnisanzeige zu gelangen.

# **LEST** HINWEIS!

*Nach Aufruf der Ergebnisanzeige besteht keine Möglichkeit mehr, die Grafik anzeigen zu lassen.*

Nach Ende der Messdauer werden die Messergebnisse und eine Bewertung angezeigt.

# **IRS HINWEIS!**

Die Ergebnisanzeigen haben entsprechend den Anforderungen der TRGI folgende Bedeutung: Unbeschränkt gebrauchsfähig: Leckrate 0-0,9 l/h Vermindert gebrauchsf.: Leckrate 1,0-4,9 l/h Nicht gebrauchsfähig: Leckrate ≥ 5,0 l/h

Die Ergebnisanzeigen haben entsprechend den Anforderungen nach ÖVGW folgende Bedeutung: Gebrauchsfähig: Leckrate ≤ 0,2 l/h Befristet gebrauchsfähig: Leckrate > 0,2 bis ≤ 1 l/h Vermindert gebrauchsf.: Leckrate > 1 bis ≤ 5 l/h Nicht gebrauchsfähig: Leckrate > 5 l/h

Wenn nötig, kann der Prüfer das Rohrleitungsvolumen, das Betriebsgas sowie das Prüfmedium auch noch in der Ergebnisanzeige ändern. Das Messgerät berechnet dann die Leckrate neu.

• Zur Änderung tippen Sie auf das blau hinterlegte Feld.

### Messungen an Gasleitungen

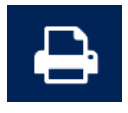

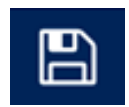

• Tippen Sie auf das Drucksymbol, wenn Sie das Messergebnis auf dem Wöhler Thermodrucker ausdrucken wollen.

Im Display erscheint eine Druckvorschau.

- Tippen Sie erneut auf das Druckersymbol, im die Datenübertragung zum Drucker zu starten.
- Tippen Sie auf das Speichersymbol, um die Messdaten unter einem Kunden speichern wollen.
- Legen Sie dazu den Kunden vorher an, vgl. Bedienungsanleitung Teil 2.

# **8.4.1 Rohrvolumenmessung, automatisch**

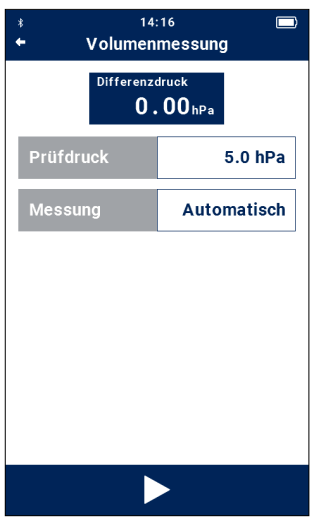

*Abb. 43: Voreinstellungen zur Bestimmung des Rohrvolumens*

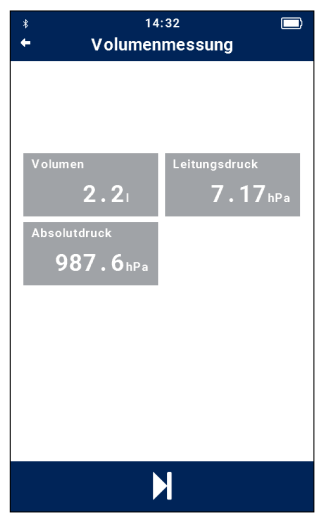

*Abb. 44: Volumenmessung*

### **8.4 Rohrvolumenmessung** • Wählern Sie im Messmenü **Gas > Volumenmessung**

Wählern Sie "Messung automatisch".

Die automatische Volumenmessung dient der Bestimmung des Rohrleitungsvolumens bis 100 l.

# **IRS HINWEIS!**

*Bei größeren Rohrvolumina von 100 l bis 1000 l muss eine manuelle Volumenstrommessung durchgeführt werden.*

# **LEST** HINWEIS!

*Der Prüfdruck kann individuell eingestellt werden. Es wird ein Prüfdruck von 5 hPa empfohlen.*

- Tippen Sie auf die Play-Taste in der Fußzeile, um die Messung zu starten.
- Das Gerät pumpt nun bis zum voreingestellten Prüfdruck auf.

Nachdem der Prüfdruck erreicht ist, werden Volumen, Absolutdruck und Leitungsdruck als Ergebnis angezeigt.

• Wenn die Werte sich stabilisiert haben, tippen Sie auf die Play-Taste in der Fußzeile, um zum Endergebnis zu gelangen.

# **8.4.2 Rohrvolumenmessung,**  Ab einem Rohrleitungsvolumen von 100 l bis zu **manuell**

Messprinzip der manuellen Rohrvolumenmessung

maximal 1000 l ist eine manuelle Volumenmessung vorzunehmen.

Wird aus einem Leitungssystem ein bekanntes Probevolumen V<sub>Probe</sub> mit einer Absaugpumpe (Spritze bzw. Rußtestpumpe) entnommen, lässt sich aus der daraus resultierenden Druckänderung Δp das Gesamtvolumen VRohr bestimmen.

Das gesuchte Volumen V<sub>Rohr</sub> wird nach dem Boyle-Mariottschen Gesetz durch folgende Gleichung bestimmt:

$$
V_{Rohr} = V_{Probe} \cdot \left(\frac{p_{\text{akt}}}{\Delta p} - 1\right)
$$
Temp. = const.

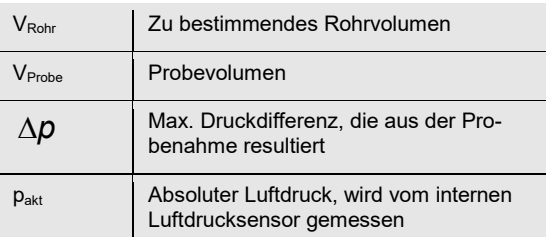

Gemessen wird die Druckdifferenz ∆p. Um ein ausreichend genaues Messergebnis zu erhalten, sollte die gemessene Druckdifferenz ∆p mindestens 200 Pa betragen. Daraus ergibt sich, dass das mit der Rußtestpumpe entnommene Probevolumen V<sub>Probe</sub> mindestens 1/500 des Leitungsvolumens betragen sollte.

**LES HINWEIS!** 

*Ein höherer Druck führt zu längeren Stabilisierungszeiten beim Temperaturausgleich und zu einem größeren Einfluss eventuell vorhandener Lecks.*

**Richtwerte für die Auswahl des Volumens, das mit der Absaugpumpe zu entnehmen ist**

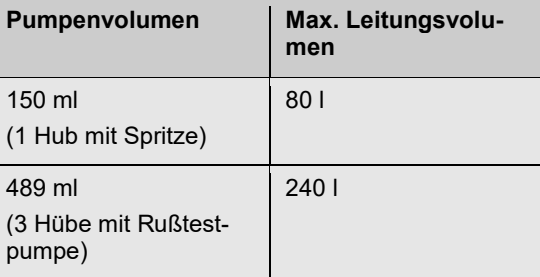

### **Durchführung der manuellen Rohrvolumenmessung**

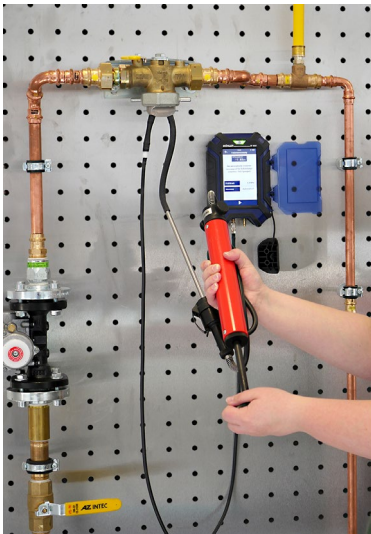

*Abb. 45: Manuelle Volumenmessung mit Wöhler M 603 und Rußtestpumpe*

# **LEST** HINWEIS!

Für die manuelle Volumenmessung wird eine Wöhler Rußtestpumpe oder eine Spritze benötigt. Die Rußtestpumpe hat ein Volumen von 163 ml/Hub.

• Verschließen Sie die Leitung und setzen sie einen geeigneten Prüfstopfen ein.

# **WARNUNG!**

Beachten Sie die Unfallverhütungsvorschrift UVV BGF D2.

- Schalten Sie das Wöhler Druckmessgerät ein und verbinden Sie anschließend den (+) Druckanschluss über einen Schlauch mit dem Prüfstopfen.
- Schließen Sie eine Rußtestpumpe über einen zweiten Schlauch und eine Einrohrzählerkappe an.

# **LAS HINWEIS!**

*Wenn Sie das Wöhler Gasleitungsdichtheitsprüfset verwenden, beachten Sie für die Anschlüsse bitte die Bedienungsanleitung Wöhler Gasleitungsdichtheitsprüfset*

Wählen Sie "Volumen" im Gas-Menü und bestätigen Sie mit "OK".

### Messungen an Gasleitungen

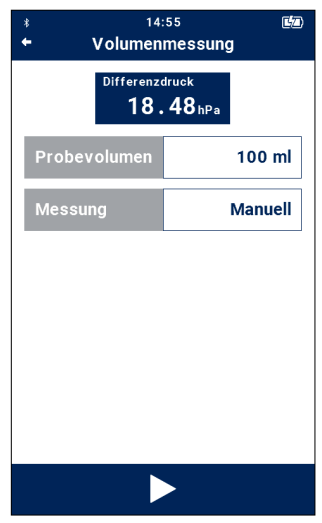

- Wählen Sie **Messung: Manuell.**
- Schätzen Sie das Rohrvolumen und geben Sie das geeignete Probevolumen ein.
- Tippen Sie auf die Play-Taste in der Fußzeile, um die Messung zu starten.

*Abb. 46: Bestimmung des Rohrvolumens, manuell*

Es folgt die Aufforderung, das voreingestellte Probevolumen zu entnehmen.

• Entnehmen Sie das Probevolumen mit der Rußtestpumpe.

Die Messung startet jetzt automatisch.

Sobald der Wert V sich stabilisiert hat, tippen Sie auf die Play-Taste, um zur Ergebnisanzeige zu gelangen.

**8.5 Reglerprüfung** Für die Reglerprüfung verbinden Sie das Wöhler M 603 über den Flexadapter mit dem Gasregler

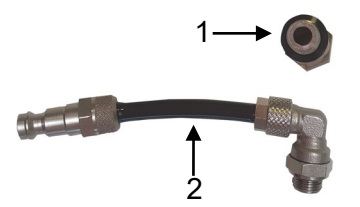

• Schrauben Sie je nach Einbausituation die Gewindeverlängerung auf den Gasregler oder

den Flexadapter.

*Abb. 47: Reglerprüfadapter mit Gewindeverlängerung (1) und Flexadapter (2)*

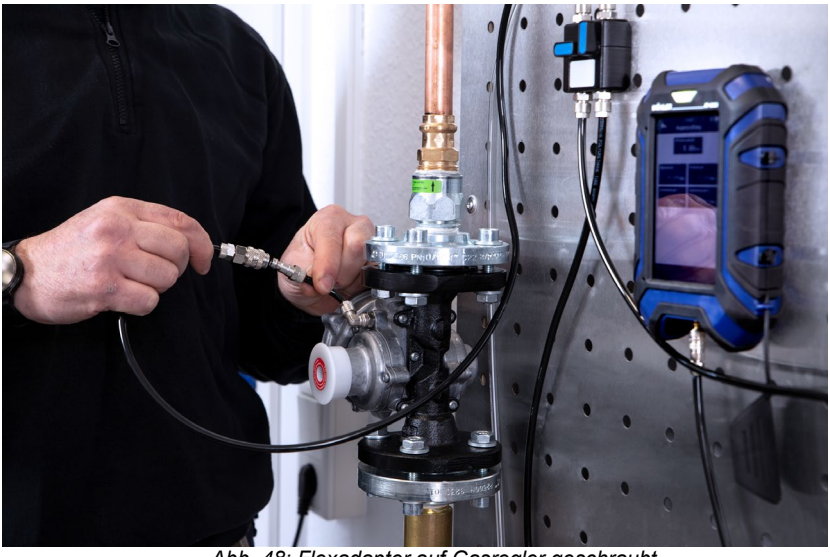

*Abb. 48: Flexadapter auf Gasregler geschraubt*

8.6 **Reglerprüfung** Unter dem Menüpunkt "Reglerprüfung" können die Funktionen eines Gasdruckreglers (SAV) überprüft werden.

> Der Ruhedruck wird bei ausgeschaltetem Gasverbraucher gemessen und sollte konstant sein. Steigt oder fällt er während der Messung, ist der Regler defekt.

Der Fließdruck wird bei laufendem Verbraucher gemessen. Er sollte nur unwesentlich geringer sein als der Ruhedruck. Fällt der Fließdruck stark ab, ist der Regler entweder defekt oder zu klein

### Messungen an Gasleitungen

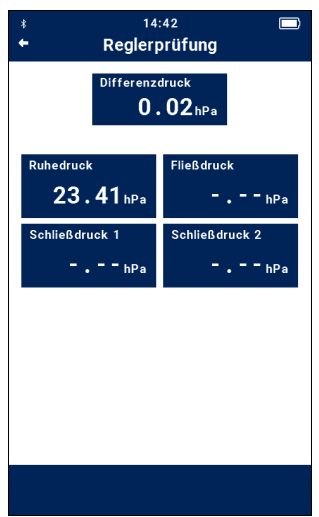

dimensioniert.

• Tippen Sie jeweils auf die Taste Ruhedruck und Fließdruck, um den jeweiligen Messwert zu übernehmen.

*Abb. 49: Reglerprüfung mit gemessenem Ruhedruck*

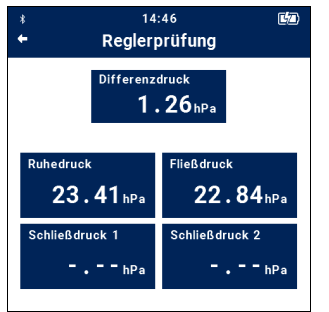

*Abb. 50: Reglerprüfung mit gemessenem Fließdruck*

Der Schließdruck eines Sicherheitsabsperrventils (SAV) wird kontrolliert, indem auf der Niederdruckseite des SAV solange der Druck erhöht wird, bis das Ventil auslöst.

Tippen Sie auf das Feld "Schließdruck 1"

Der Druck wird nun über die eingebauten Pumpen des Wöhler Druckmessgeräts eingebracht. Die Pumpenleistung ist über die +/- Tasten einstellbar.

• Tippen Sie auf das weiße Quadrat in der Fußzeile, sobald das Schließen des Ventils deutlich zu hören ist.

Der so ermittelte Auslösedruck wird übernommen.

• Gehen Sie ebenso vor, um den Schließdruck 2 zu messen.

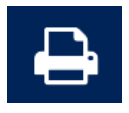

厚

• Tippen Sie auf das Drucksymbol, wenn Sie das Messergebnis auf dem Wöhler Thermodrucker ausdrucken wollen.

Im Display erscheint eine Druckvorschau.

Tippen Sie erneut auf das Druckersymbol, im die Datenübertragung zum Drucker zu starten.

• Tippen Sie auf das Speichersymbol, um die Messdaten unter einem Kunden speichern wollen.

# **9 Messungen an Wasserleitungen**

Die Prüfungen können an der gesamten Leitungsanlage oder nacheinander in Leitungsabschnitten durchgeführt werden.

# **WARNUNG!**

*Wegen der Kompressibilität von Gasen sind bei der Durchführung von Druckprüfungen mit Luft aus physikalischen und sicherheitstechnischen Gründen die Unfallverhütungsvorschriften "Arbeiten an Gasanlagen" und das Regelwerk "Technische Regeln für Gasinstallationen DVGW-TRGI" zu beachten. \**

*\* ZVSHK: Dichtheitsprüfungen von Trinkwasser-Installationen. St. Augustin 2017*

# **9.1 Dichtheitsprüfung an Trinkwasserleitungen mit Luft**

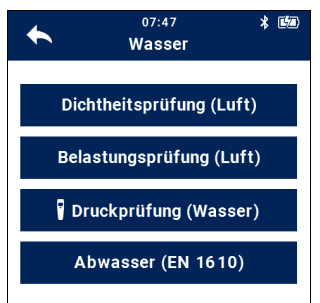

*Abb. 51: Messmenü "Wasser"*

Die Dichtheitsprüfung ist **mit Luft** durchzuführen, wenn

- eine längere Stillstandzeit von der Dichtheitsprüfung bis zur Inbetriebnahme, insbesondere bei durchschnittlichen Umgebungstemperaturen > 25°C zu erwarten ist, um mögliches Bakterienwachstum auszuschließen,
- die Rohrleitung von der Dichtheitsprüfung bis zur Inbetriebnahme, z. B. wegen einer Frostperiode, nicht vollständig gefüllt bleiben kann,
- die Korrosionsbeständigkeit eines Werkstoffes in einer teilentleerten Leitung gefährdet ist.

(ZVSHK: Merkblatt Dichtheitsprüfungen von Trinkwasser-Installationen. St. Augustin 2017

# **9.1.1 Vorbereitung der Messung**

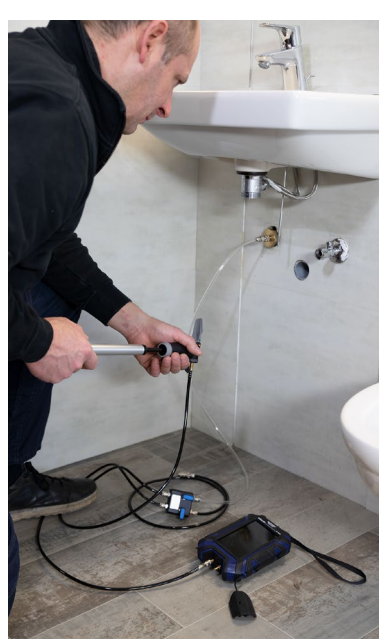

*Abb. 52: Aufpumpen der Wasserleitung mit Luft, Dichtheitsprüfarmatur über Hochdruckstufenstopfen an Wasserleitung angeschlossen*

Die Dichtheitsprüfung erfolgt mit einem Prüfdruck von 150 hPa vor der Belastungsprüfung.

# **WARNUNG!**

Geben Sie bei der Prüfung mit Luft keinesfalls einen Prüfdruck > 0.3 MPa (3 bar) auf die Rohrleitung. Andernfalls könnten mangelhafte Rohrverbindungen auseinandergleiten.

- Trennen Sie Armaturen oder Druckbehälter vor der Messung von der Rohrleitung, wenn sich deren Volumen auf die Sicherheit und Prüfgenauigkeit auswirken können.
- Verschließen Sie alle Leitungsöffnungen durch metallene Stopfen, Steckscheiben oder Blindflansche.

# **LEST** HINWEIS!

Geschlossene Absperrarmaturen gelten nicht als dichte Verschlüsse.

- Bauen Sie ausreichend Entlüftungsventile zum Ablassen des Prüfdruckes ein, an Stellen, an denen Luft gefahrlos abgelassen werden kann.
- Setzen Sie einen geeigneten Prüfstutzen ein (z.B. Hochdruckstufenstopfen).
- Schalten Sie das Wöhler Druckmessgerät ein.
- Warten Sie die Nullungsphase ab.
- Schließen Sie nach der Nullungsphase den (+) Druckanschluss über einen Schlauch und Adapter an den Prüfstutzen an.
- Wählen Sie im Messmenü : Wasser > Dichtheitsprüfung Luft.

### Messungen an Wasserleitungen

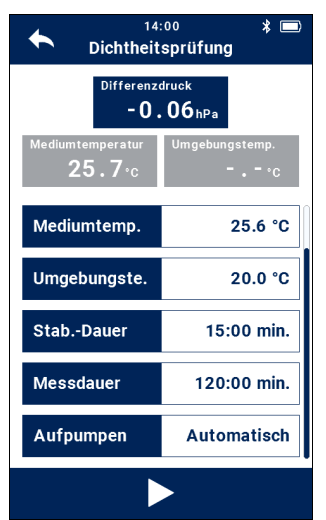

*Abb. 53: Voreinstellungen Dichtheitsprüfung an Wasserleitungen mit Luft*

• Tippen Sie auf das Feld "Differenzdruck". wenn Sie den Drucksensor nullen wollen.

Sollen Umgebungstemperatur und Wassertemperatur im Prüfprotokoll mitangegeben werden, gehen sie vor, wie folgt:

- Stecken Sie eine Temperaturzange in den Temperaturanschluss T1 und messen Sie die Mediumtempertur.
- Tippen Sie auf das blaue Feld "Mediumtemperatur".

Die Mediumtemperatur wird jetzt übernommen.

- Stecken Sie einen Temperaturfühler Typ K in den Temperaturanschluss T2 und messen Sie die Umgebungstemperatur.
- Tippen Sie auf das blaue Feld "Umgebungstemperatur"

Die Umgebungstemperatur wird jetzt übernommen.

Der Benutzer kann alle weiteren Vorgaben durch Tippen auf die weißen oder blauen Felder individuell einstellen.

- Tippen Sie das blaue Feld Messdauer, um die Messvorgaben der DIN EN 806-4 einzusehen.
- Wählen Sie die Vorgaben, die dem zu messenden Rohrleitungsvolumen entsprechen.

## **LEST** HINWEIS!

*Bis zu einem Prüfdruck von 300 hPa kann das Wöhler Druckmessgerät die Gasleitung automatisch über die eingebauten Pumpen aufpumpen. Ist das nicht gewünscht, kann der Benutzer auch manuell Luft aufpumpen.*

*Soll mit der Handpumpe aufgepumpt werden, sind die Anschlüsse mit dem Gasleitungsdichtheitsprüfset vorzunehmen.*

- Tippen Sie auf die Play-Taste in der Fußzeile, um die Dichtheitsprüfung zu starten.
- Einstellung: "Aufpumpen automatisch": Das Gerät pumpt bis zum voreingestellten Prüfdruck und es beginnt die Stabilisierungszeit. Anschließend startet das Wöhler Druckmess-

*.*

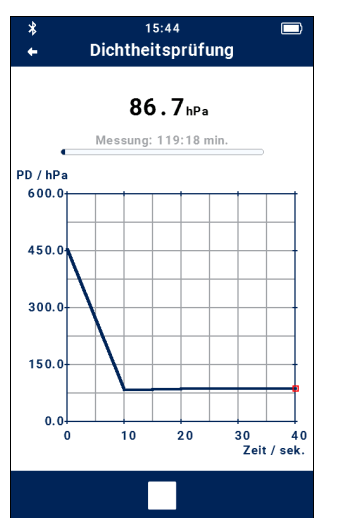

gerät automatisch die Messung.

• Einstellung "Aufpumpen manuell": Der Benutzer pumpt mit einer Luftpumpe bis zum voreingestellten Prüfdruck auf. In diesem Fall sind die Anschlüsse wie bei der Belastungsprüfung vorzunehmen. Es folgt die Stabilisierungszeit.

Nach Ablauf der Stabilisierungszeit beginnt automatisch die Messung.

Die aktuellen Druckwerte sind in einer Grafik ersichtlich. Über der Grafik wird die verbleibende Messdauer angezeigt.

• Tippen Sie nur dann auf die Beenden-Taste in der Fußzeile, wenn Sie die Messung vorzeitig beenden wollen. Die Messung ist dann nicht mehr normkonform.

*Abb. 54: Display während der Dichtheitsprüfung*

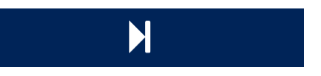

Nach Ablauf der Messzeit oder nach vorzeitigem Beenden der Messung erscheint die Skip-Taste unter der Grafik.

• Tippen Sie auf die Skip-Taste, um zur Ergebnisanzeige zu gelangen.

**LEST** HINWEIS!

*Nach Aufruf der Ergebnisanzeige besteht keine Möglichkeit mehr, die Grafik anzeigen zu lassen.*

### Messungen an Wasserleitungen

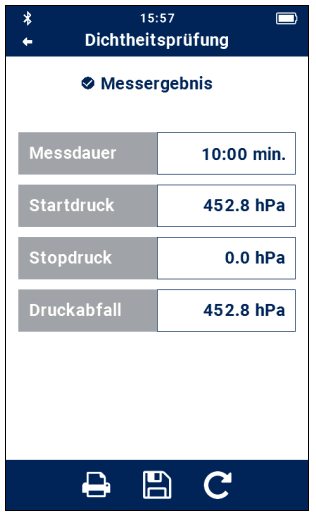

Anschließend werden die Messergebnisse angezeigt. Das Prüfergebnis ist Ok, wenn folgende Bedingungen erfüllt sind:

- 1. Der Startdruck ist größer oder gleich dem eingestellten Prüfdruck.
- 2. Die Messdauer wurde eingehalten.
- 3. Der Druckabfall während der Messung ist kleiner als 1 hPa

Wurden die oben genannten Anforderungen nicht eingehalten, so entfällt die Anzeige ,Ergebnis: Ok'. Im Protokollausdruck erscheint die Auswahl , Ok' oder ,nicht Ok', wobei die Bewertung dem Benutzer überlassen ist.

*Abb. 55: Messergebnis Dichtheitsprüfung*

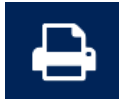

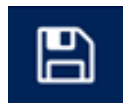

• Tippen Sie auf das Drucksymbol, wenn Sie das Messergebnis auf dem Wöhler Thermodrucker ausdrucken wollen.

Im Display erscheint eine Druckvorschau.

- Tippen Sie erneut auf das Druckersymbol, im die Datenübertragung zum Drucker zu starten.
- Tippen Sie auf das Speichersymbol, um die Messdaten unter einem Kunden zu speichern.
- Legen Sie dazu den Kunden vorher an, vgl. Bedienungsanleitung Teil 2

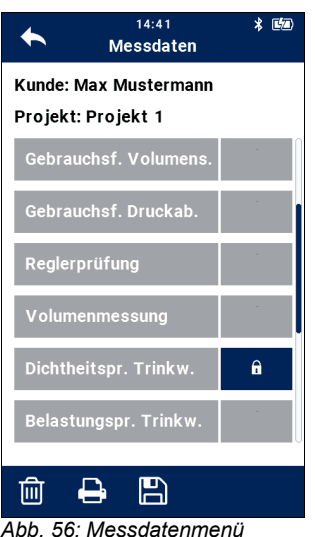

Im Messdatenmenü des Kunden (vgl. Bedienungsanleitung Teil 2) erscheint nun ein Schlosssymbol hinter dem Unterpunkt "Dichtheitsprüfung", so dass ersichtlich ist, dass diese Messung bereits durchgeführt wurde.

### **9.2 Belastungsprüfung an Trinkwasserleitungen mit Luft**

Im Anschluss an die Dichtheitsprüfung wird die Belastungsprüfung durchgeführt. Hierbei wird die Dichtheit der Trinkwasserleitung mit erhöhtem Druck von 3 bar überprüft.

Der im Vergleich zum Betriebsdruck hohe Prüfdruck erfordert eine Beaufschlagung der Trinkwasserleitung mit einem externen Druckluftanschluss (Handluftpumpe oder elektrischer Kompressor).

# **ACHTUNG!**

*Achten Sie aus hygienischen Gründen darauf, dass der Kompressor oder die Handluftpumpe ölfrei sind.*

# **LEST** HINWEIS!

Für die Belastungsprüfung werden eine Druckluftpumpe (evtl. elektrischer Kompressor), ein Kreuz-T-Stück oder ein Ventilblock und Anschlussschläuche sowie Hochdruckstufenstopfen benötigt. Empfohlen ist das Wöhler Dichtheitsprüfset.

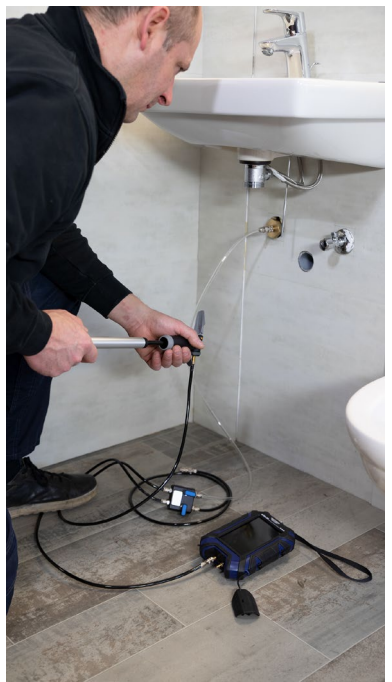

*Abb. 57: Anschlussbeispiel mit dem Wöhler Gasleitungsdichtheitsprüfset für die Belastungsprüfung* 

• Verschließen Sie die Leitung und setzen Sie einen geeigneten Prüfstopfen ein.

# **WARNUNG!**

Aufgrund des hohen Prüfdrucks ist die Leitung unbedingt mit einem Hochdruckstufenstopfen zu verschließen.

- Schalten Sie das Wöhler M 603 ein.
- Wählen Sie im Messmenü Gas > Belastungsprüfung (Luft)
- Tippen Sie auf das Feld "Differenzdruck", um den Drucksensor zu nullen.
- Verbinden Sie den (+) Druckanschluss über einen Schlauch mit dem Prüfstopfen.
- Über einen zweiten Schlauch und ein Kreuz-T-Stück oder das Wöhler Dichtheitsprüfset schließen Sie eine Druckluftpumpe an.

# **REST HINWEIS!**

*Wenn Sie für die Anschlüsse das Wöhler Gasleitungsdichtheitsprüfset verwenden, beachten Sie bitte die Bedienungsanleitung Wöhler Gasleitungsdichtheitsprüfset.*

# **LEST** HINWEIS!

*Bei der Belastungsprüfung ist der Prüfdruck abhängig vom Rohrdurchmesser.*

*Die Belastungsprüfung wird mit einem maximalen Prüfdruck von 0,3 MPa (3 bar) durchgeführt.*

*Nennweiten bis DN 50: maximal 0,3 MPa (3 bar)* 

*Nennweiten über DN 50 – DN 100: maximal 0,1 MPa (1 bar)*

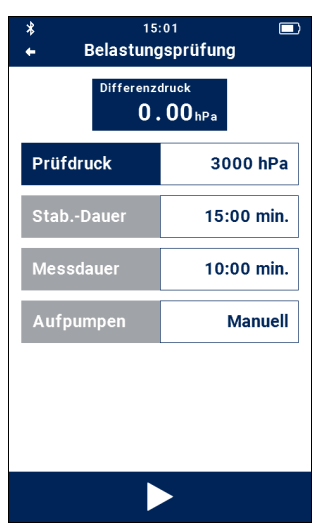

*Abb. 58: Voreinstellungen Belastungsprüfung an Wasserleitungen*

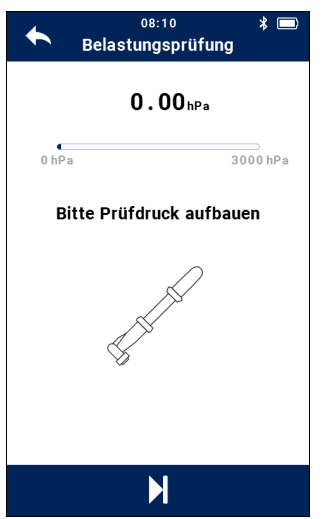

*Abb. 59: Aufforderung zum Aufpumpen bis zum Prüfdruck*

Es werden nun der voreingestellte Prüfdruck, die Stabilisierungsdauer und die Messdauer angezeigt.

Der Nutzer kann die Vorgaben durch Tippen auf die weißen Felder individuell einstellen.

- Tippen Sie auf das blaue Feld "Prüfdruck", wenn Sie sich nochmals die Prüfdruckvorgaben der DIN EN 806-4 anzeigen lassen wollen.
- Tippen Sie in die weißen Felder, falls Sie die Voreinstellungen ändern wollen

# **LES HINWEIS!**

*Das Feld Aufpumpen "Manuell" kann nicht geändert werden. Aufgrund des hohen Prüfdrucks muss mit einer Handpumpe oder einem Kompressor manuell aufgepumpt werden.* 

• Tippen Sie auf die Play-Taste, um die Messung zu starten.

Es erscheint eine Aufforderung zum Aufpumpen bis zum voreingestellten Prüfdruck.

• Pumpen Sie mit der Luftpumpe Luft in die Leitung, bis das Wöhler M 603 den Prüfdruck anzeigt.

# **ACHTUNG!**

Sobald der Drucksensor mit mehr als 3,2 bar beaufschlagt wird, erscheint die Meldung "Achtung Überlast". Lassen Sie in diesem Fall sofort Druck ab, damit der Drucksensor nicht beschädigt wird

Ist der voreingestellte Prüfdruck erreicht, startet die Stabilisierungsdauer (Stab. Dauer = 15 Minuten).

# **LES HINWEIS!**

*Die Stabilisierungsphase endet automatisch, wenn der Prüfdruck 90 % des vorgegebenen Prüfdruckwertes unterschreitet. In diesem Fall kann die Messung nicht erfolgen und die Anschlüsse müssen zunächst überprüft werden.*

### Messungen an Wasserleitungen

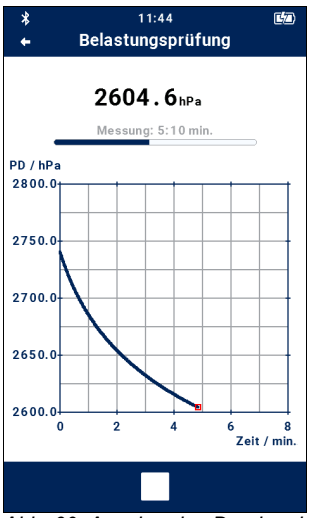

Anschließend startet das Wöhler M 603 automatisch die Messung. Während der Messung (10 Minuten) wird im Display der Druckverlauf in einer Grafik angezeigt.

• Tippen Sie auf die Beenden-Taste in der Fußzeile, falls Sie die Messung vorzeitig beenden wollen. Die Messung ist dann nicht mehr normkonform.

*Abb. 60: Anzeige des Druckverlaufs während der Belastungsprüfung*

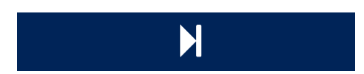

Nach Ablauf der Messzeit oder nach vorzeitigem Beenden der Messung erscheint die Skip-Taste unter der Grafik.

• Tippen Sie auf die Skip-Taste, um in die Ergebnisanzeige zu gelangen.

**RS** HINWEIS! *Nach Aufruf der Ergebnisanzeige besteht keine Möglichkeit mehr, die Grafik anzeigen zu lassen.*

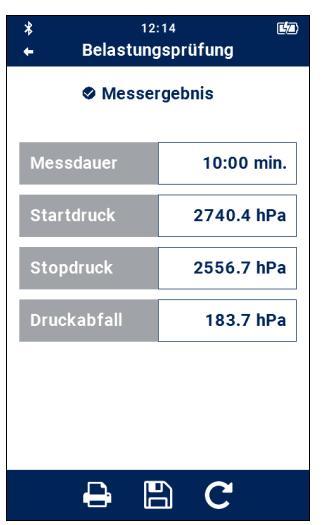

*Abb. 61: Ergebnisanzeige nach der Belastungsprobe mit Druck*

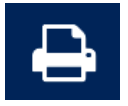

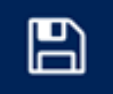

Das Prüfergebnis ist Ok, wenn folgende Bedingungen erfüllt sind:

- Der Stoppdruck ist größer oder gleich dem eingestellten Prüfdruck.
- Die Messdauer wurde eingehalten.
- Der Druckabfall während der Messung ist kleiner als 100 hPa.

Wurden die oben genannten Anforderungen bei der Messung nicht eingehalten, entfällt die Anzeige , Ergebnis: Ok'. Im Protokollausdruck erscheint die Auswahl . Ok' oder . nicht Ok', wobei die Bewertung dem Benutzer überlassen ist.

• Tippen Sie auf das Drucksymbol, wenn Sie das Messergebnis auf dem Wöhler Thermodrucker ausdrucken wollen.

Im Display erscheint eine Druckvorschau.

Tippen Sie erneut auf das Druckersymbol, um die Datenübertragung zum Drucker zu starten.

- Tippen Sie auf das Speichersymbol, um die Messdaten unter einem Kunden speichern wollen.
- Legen Sie dazu den Kunden vorher an, vgl. Bedienungsanleitung Teil 2.

Im Messdatenmenü des Kunden (vgl. Bedienungsanleitung Teil 2) erscheint nun ein Haken hinter dem Unterpunkt "Gebrauchsfähigkeitsmessung/Leckvolumen", so dass ersichtlich ist, dass diese Messung bereits durchgeführt wurde.

## **9.3 Druckprüfung an Wasserleitungen mit Wasser**

# **LEST** HINWEIS!

*Als Grundlage für die Durchführung der Dichtheitsprüfung mit Wasser wird hier das Verfahren gemäß dem Merkblatt "Dichtheitprüfungen von Trinkwasser-Installationen mit Druckluft, Inertgas oder Wasser" (Januar 2017) angenommen. Dieses orientiert sich am Prüfverfahren B nach DIN EN 806-4.*

Eine Dichtheitsprüfung mit Wasser sollte unmittelbar vor der Inbetriebnahme durchgeführt werden. Wenn dies nicht möglich ist, muss die Anlage bis zur Inbetriebnahme vollgefüllt bleiben. In diesem Fall ist bis zur Inbetriebnahme der Trinkwasser-Installation in regelmäßigen Abständen, spätestens nach 7 Tagen, ein Wasseraustausch sicherzustellen.

Ist dies nicht möglich, ist eine Prüfung mit Druckluft oder inerten Gasen vorzunehmen.

# **ACHTUNG!**

Für die Druckprüfung mit Wasser wird das Wöhler SC 660 benötigt. Aufgrund des hohen Drucks von 11 bar darf während der Prüfung keinesfalls das Wöhler M 603 an die Leitung angeschlossen werden.

- Schalten Sie das Wöhler M 603 sowie das Wöhler SC 660 ein.
- Stellen Sie sicher, dass die Bluetooth-Funktion im Wöhler M 603 aktiviert ist (Bluetooth-Icon Kopfzeile, ggfs. über Einstellungsmenü aktivieren.)
- Wählen Sie im Messmenü M 603: Wasser > Druckprüfung (Wasser).
- Das Gerät sucht nun kurz Smart Connect Geräte in der Umgebung und zeigt dann die gefundenen Geräte an.
- Wählen Sie Ihr Wöhler SC 660, um die Bluetooth-Verbindung zwischen dem Wöhler M 603 und dem Wöhler SC 660 herzustellen.

Bei späterem erneuten Aufruf des Menüs "Druckprüfung (Wasser), verbinden sich die Geräte au-

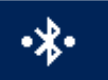

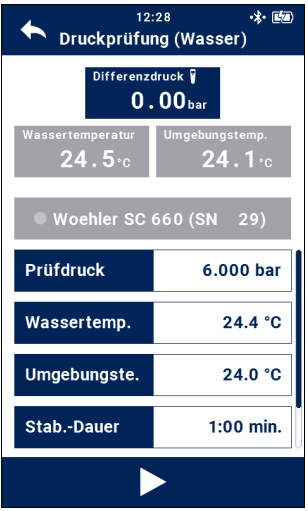

*Abb. 62: Voreinstellungen Druckprüfung (Wasser)*

tomatisch.

Sobald die Verbindung hergestellt ist, erscheint oben rechts im Display M 603 ein Bluetooth-Verbindungszeichen.

Tippen Sie auf das Feld "Differenzdruck". wenn Sie den Drucksensor nullen wollen.

### **Wassertemperatur:**

- In der zweiten Messwert-Zeile wird die Wassertemperatur im grauen Feld angezeigt, sofern eine Temperaturmesszange an das Wöhler SC 660 angeschlossen ist.
- Messen Sie mit der Temperaturmesszange die Temperatur des Wasserrohres.
- Tippen Sie im Display des Wöhler M 603 auf das blaue Feld "Wassertemperatur", um den gemessenen Temperaturwert zu übernehmen.

### **Umgebungstemperatur:**

• Gehen Sie ebenso für die Umgebungstemperatur vor.

Im Display des Wöhler M 603 werden nun das verbundene Wöhler SC 660-Gerät, der voreingestellte Prüfdruck, die Stabilisierungsdauer und die Messdauer angezeigt.

- Tippen Sie in die weißen Felder, falls Sie die Voreinstellungen ändern wollen .
- **Prüfdruck** Wenn Sie testen wollen, ob der Druck über einen Messzeitraum konstant bleibt, tippen Sie auf das blaue Feld "Prüfdruck", um den gemessenen Differenzdruck als Prüfdruck zu übernehmen.
- **Stabilisierungs-Dauer** Tippen Sie auf das blaue Feld "Stab.-Dauer", um Informationen zur Stab.-Dauer gemäß DIN EN 806-4 zu erhalten.
	- Tippen Sie auf das weiße Feld "Stab.-Dauer", falls Sie die Stabilisierungs-Dauer ändern wollen.
- **Messdauer** Tippen Sie auf das blaue oder weiße Feld "Messdauer", falls Sie die Messdauer ändern wollen.

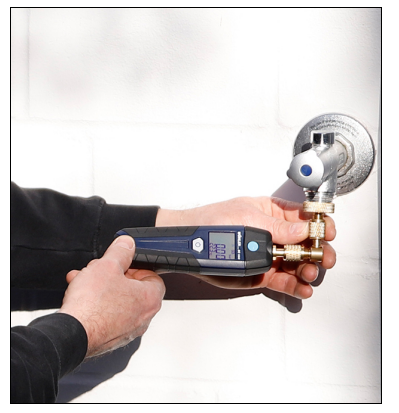

*Abb. 63: Beispiel Anschluss Wöhler SC 660 an Wasserleitung*

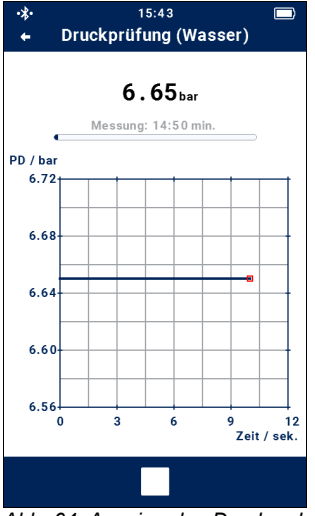

*Abb. 64: Anzeige des Druckverlaufs während der Belastungsprüfung*

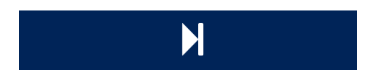

- Schließen Sie das Wöhler SC 660 gemäß der Bedienungsanleitung des Gerätes an die Wasserleitung.
- Tippen Sie auf die Play-Taste im Display des Wöhler M 603, um die Messung zu starten.

Es erscheint eine Aufforderung, den Prüfdruck aufzubauen.

• Drehen Sie den Wasserhahn auf, bis das Wöhler M 603 den Prüfdruck anzeigt.

# **LEST** HINWEIS!

*Die Stabilisierungsphase startet, sobald der Prüfdruck erreicht ist. Sie endet automatisch, wenn der Prüfdruck 90 % des vorgegebenen Prüfdruckwertes unterschreitet. In diesem Fall kann die Messung nicht erfolgen und die Anschlüsse müssen zunächst überprüft werden.*

Anschließend startet die Messung automatisch. Während der Messung (10 Minuten) wird im Display der Druckverlauf in einer Grafik angezeigt.

• Tippen Sie auf die Beenden-Taste in der Fußzeile, falls Sie die Messung vorzeitig beenden wollen. Die Messung ist dann nicht mehr normkonform.

Nach Ablauf der Messzeit oder nach vorzeitigem Beenden der Messung erscheint die Skip-Taste unter der Grafik.

• Tippen Sie auf die Skip-Taste, um in die Ergebnisanzeige zu gelangen.

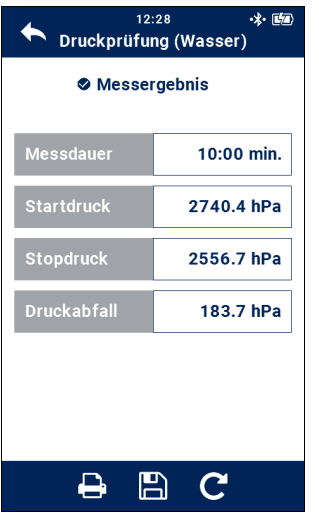

*Abb. 65: Ergebnisanzeige nach der Belastungsprobe mit Druck*

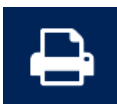

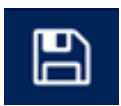

**LEST** HINWEIS! *Nach Aufruf der Ergebnisanzeige besteht keine Möglichkeit mehr, die Grafik anzeigen zu lassen.*

Das Prüfergebnis ist Ok, wenn folgende Bedingungen erfüllt sind:

- Der Startdruck ist größer oder gleich dem eingestellten Prüfdruck.
- Die Messdauer wurde eingehalten.
- Der Druckabfall während der Messung ist kleiner als 100 hPa.

Wurden die oben genannten Anforderungen bei der Messung nicht eingehalten, entfällt die Anzeige , Ergebnis: Ok'. Im Protokollausdruck erscheint die Auswahl 'Ok' oder 'nicht Ok', wobei die Bewertung dem Benutzer überlassen ist.

• Tippen Sie auf das Drucksymbol, wenn Sie das Messergebnis auf dem Wöhler Thermodrucker ausdrucken wollen.

Im Display erscheint eine Druckvorschau.

Tippen Sie erneut auf das Druckersymbol, im die Datenübertragung zum Drucker zu starten.

- Tippen Sie auf das Speichersymbol, um die Messdaten unter einem Kunden speichern wollen.
- Legen Sie dazu den Kunden vorher an, Zu Bedienungsanleitung Teil 2.

Im Messdatenmenü des Kunden (vgl. Bedienungsanleitung Teil 2) erscheint nun ein Schloss-Symbol hinter dem Unterpunkt "Druckprüfung (Wasser)", so dass ersichtlich ist, dass diese Messung bereits durchgeführt wurde.

## **9.4 Dichtheitsprüfung von Abwasserleitungen nach DIN EN 1610**

### **9.4.1 Sonden und Anschlusskomponenten**

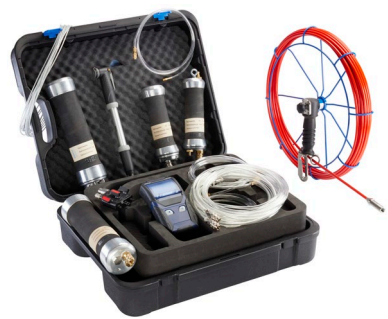

*Abb. 66: Zubehör Dichtheitsprüfung Abwasser*

Für die Dichtheitsprüfung wird folgendes Zubehör benötigt: Abdicht- und Prüfblase Ventilblock Verbindungs- und Anschlussschläuche Druckluftpumpe, Stahlseil mit Karabinerhaken GFK-Schubstange

# **ACHTUNG!**

.

Bei höheren Druckbereichen sollten keine Silikonschläuche verwendet werden, da sich bei diesem Material bereits bei einem Überdruck ab 1000 hPa eine Perforation in Form einer zusätzlichen Leckage bemerkbar machen kann. Geeignete Gewebeschläuche sind im Wöhler Abdichtset enthalten.

**9.4.2 Funktionsweise** Die Dichtheitsprüfung von Rohrleitungen ist nach DIN EN 1610 entweder mit Wasser oder mit Luft durchzuführen. Das Wöhler M 603 ermöglicht die Prüfung mit Luft. Dazu wird unter Berücksichtigung des Rohrdurchmessers bei einem vorgegebenen Prüfdruck über einen festgelegten Messzeitraum der Druckabfall festgestellt.

> Der Benutzer gibt zunächst den Rohrdurchmesser in das Gerät ein und wählt ein geeignetes Prüfverfahren. Daraufhin werden Prüfdruck und Prüfzeit automatisch vom Gerät gemäß DIN EN 1610 vorgegeben. Liegt der anschließend gemessene Druckabfall Δр unterhalb des in der DIN EN 1610 festgelegten maximal zulässigen Wertes, so gilt die Abwasserleitung als dicht.

# **9.4.3 Abdichten des Rohrabschnitts**

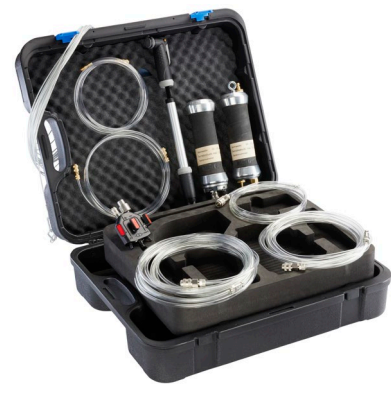

*Abb. 67: Zubehör zum Abdichten des Rohrabschnittes*

Einsetzen der Abdichtblase in das Abwasserrohr

# **LES HINWEIS!**

*Zum Abdichten werden eine Abdichtblase ohne Gasdurchführung, eine Prüfblase mit Gasdurchführung, ein Ventilblock, eine GFK-Schubstange, ein Stahlseil und diverse Schläuche benötigt. Wir empfehlen das Wöhler Dichtheitsprüfset Abwasserleitungen.*

# **LEST** HINWEIS!

*Der zu prüfende Leitungsabschnitt kann auch nur von einem Ende zugänglich sein.*

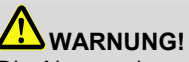

Die Absperrelemente müssen gegen Herausdrücken/-fliegen gesichert werden. Die entsprechenden Vorschriften der Berufsgenossenschaft "BGI 802: Sicherheitshinweise für die Arbeit mit provisorischen Rohrabsperrgeräten" sind in jedem Fall zu beachten!

• Wählen Sie den Durchmesser der Abdichtblase und der Prüfblase passend zum Rohrdurchmesser.

# **IRST HINWEIS!**

*Die Abdichtblase darf keine Gasdurchführung haben und sie muss über eine Buchse für eine Schubstange verfügen. Wir empfehlen die Wöhler Abdichtblase.*

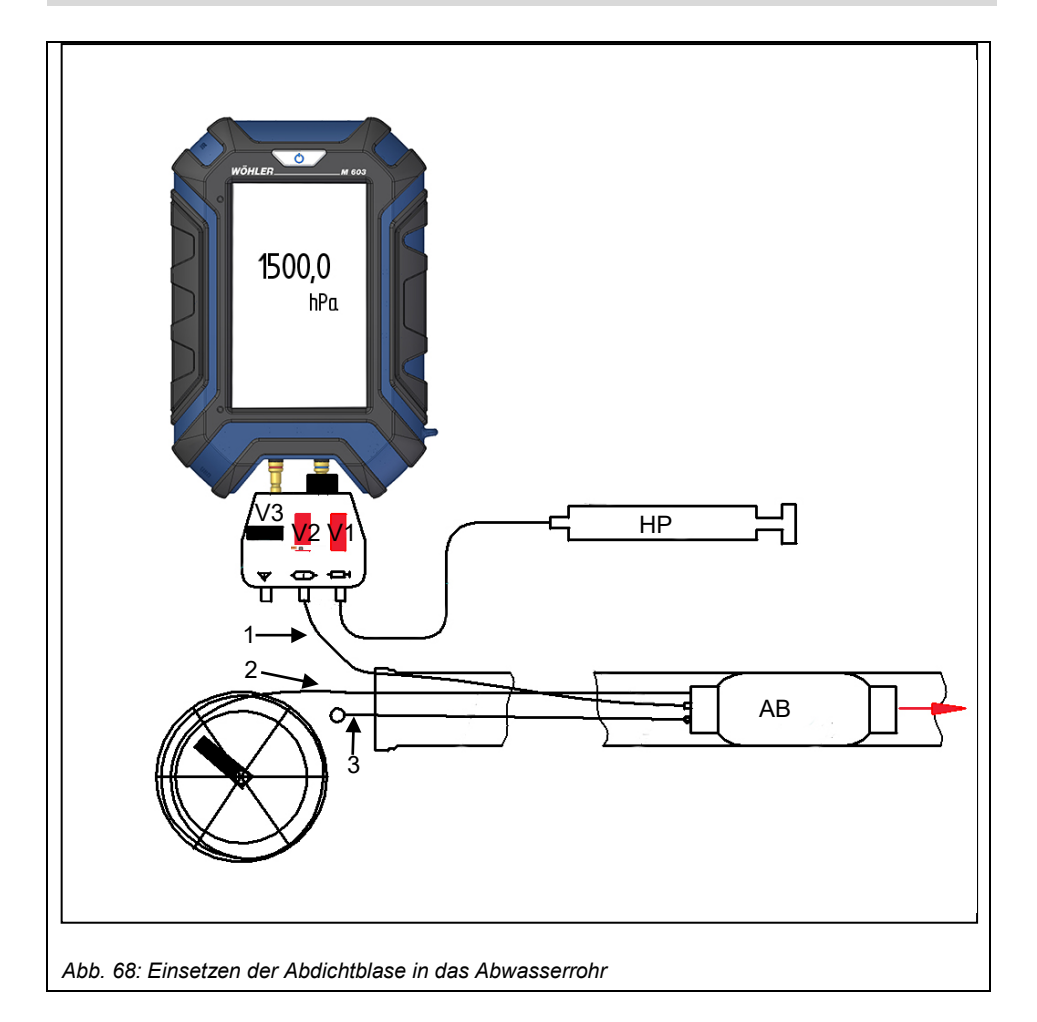

Legende

- AB Abdichtblase mit Schiebevorrichtung (GFK-Schubstange)
- HP Handpumpe
- V1-3 Ventile 1-3
- 1 Schlauch
- 2 Schubstange
- 3 Stahlseil

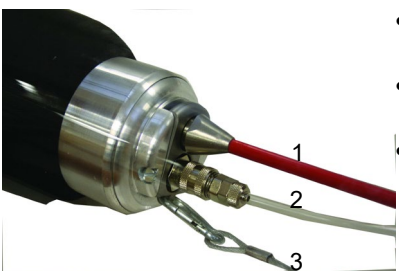

*Abb. 69: Abdichtblase mit Schubstange (1), Schlauch(2) und Stahlseil (3).*

- Schließen Sie einen Verbindungsschlauch (2) an die Abdichtblase an.
- Hängen Sie das Stahlseil (3) in die Öse der Klemmvorrichtung der Abdichtblase ein.
	- Verbinden Sie die Schubstange (1) mit der Abdichtblase. Dazu das Endstück der Schubstange durch die Öffnung der Klemmvorrichtung in den Adapter bis zum Anschlag einführen.

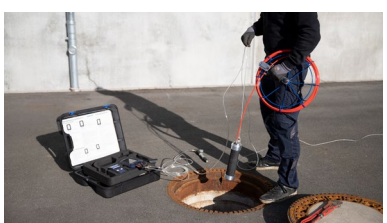

*Abb. 70: Positionieren der Abdichtblase im Rohr*

• Schieben Sie die Blase mit der Schubstange bis zur gewünschten Position im Rohr.

### Messungen an Wasserleitungen

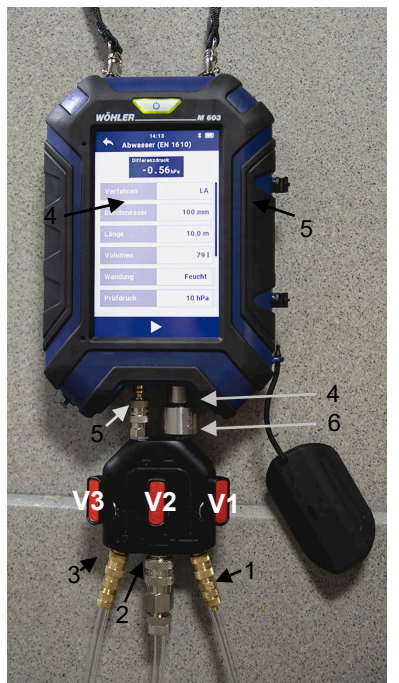

*Abb. 71: Ventilblock mit Anschlüssen zum Wöhler M 603, zur Luftpumpe und zur Abdichtblase*

1 Anschluss Luftpumpe

2 Anschluss Schlauch zum Aufpumpen der Abdichtblase

3 Anschluss zur Gasdurchführung der Prüfblase

4 negativer Anschluss zum Messgerät (mit Luftauslass)

5 positiver Anschluss zum Messgerät

6 Einstellventil

# **LES** HINWEIS!

*Der Einstellventil kann nach der Messung durch Drehen geöffnet werden, so dass die Blase entlüftet wird.*

- Verbinden Sie das Wöhler M 603 mit dem Ventilblock.
- Verbinden Sie den an der Abdichtblase angeschlossenen Schlauch mit dem mittleren Anschluss des Ventilblocks (V2) und die Luftpumpe mit dem Anschluss (V1).
- Öffnen Sie die Ventile zu Luftpumpe (V1) und Abdichtblase (V2) und schließen Sie das Ventil (V3).
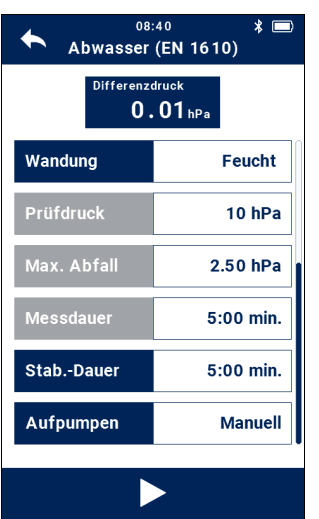

• Schalten Sie das Wöhler M 603 ein und wählen Sie im Messmenü "Abwasser (EN 1610)" Das Wöhler M 603 zeigt den Druck der Abdichtblase in der Ansicht zur Parametereingabe.

*Abb. 72: Einstellungen zur Dichtheitsprüfung Abwasser* 

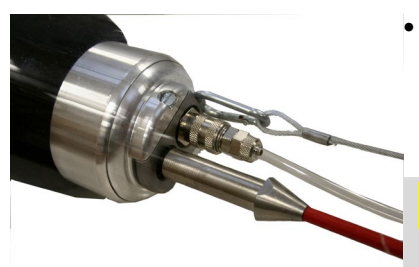

*Abb. 73: Abziehen der Schubstange*

• Pumpen Sie die Abdichtblase mit der Handpumpe bis zum Nenndruck der Abdichtblase auf (abhängig von der Blase, bei der Wöhler Abdichtblase 65 – 100 und 75 – 150 typ. 1.500 hPa).

# **ACHTUNG!**

Pumpen Sie die Abdichtblase niemals weiter auf als bis zu dem auf der Blase angegebenen Nenndruck.

• Schließen Sie Ventil V2 zur Abdichtblase

Nach dem Aufpumpen ist die Blase in der Abwasserleitung fixiert.

• Trennen Sie die Schubstange von der Blase, indem Sie zuerst am Stahlseil ziehen und halten und danach an der Schubstange ziehen.

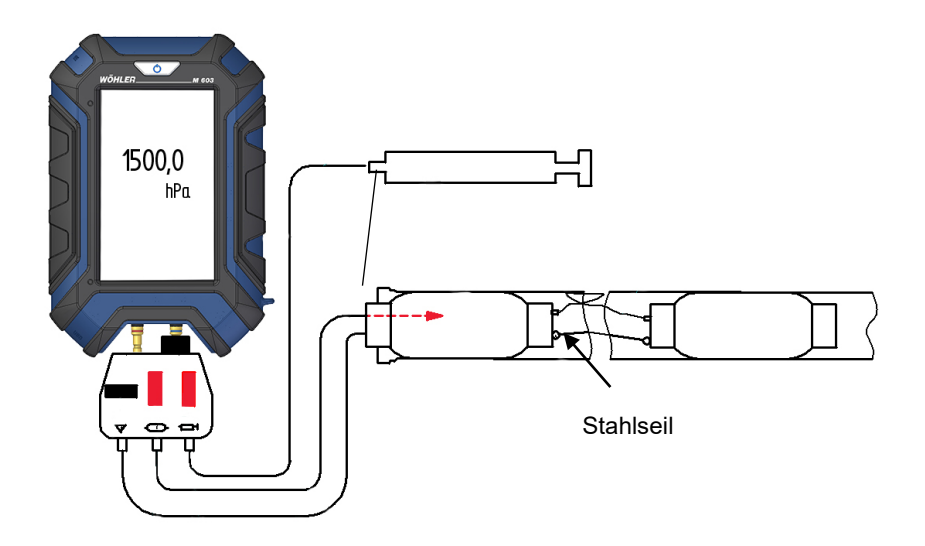

*Abb. 74: Positionieren der Prüfblase*

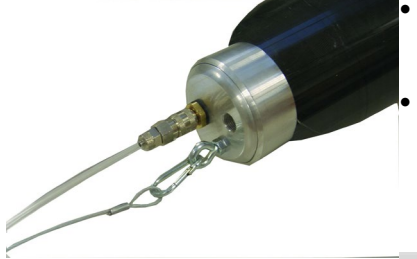

*Abb. 75: Einhaken des Stahlseils*

- Setzen Sie nun eine Prüfblase mit Gasdurchführung ein. Gehen Sie dazu folgendermaßen vor:
- Trennen Sie den Verbindungsschlauch vom Ventil und verbinden Sie ihn mit der Prüfblase (auf den Blindstopfen). Haken Sie das freie Ende des Stahlseil in die Öse der Prüfblase ein.

## **HINWEIS!**

*Auf diese Weise wird verhindert, dass die Seil bzw. Schlauchenden im Abwasserrohr verloren gehen oder verschmutzt werden.*

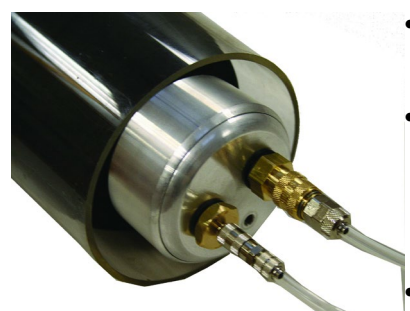

- Stecken Sie am anderen Ende der Prüfblase wiederum einen Schlauch zum Aufpumpen und einen Messschlauch auf.
- Öffnen Sie Ventil V2, positionieren Sie die Prüfblase und pumpen Sie sie mit der Handpumpe bis zum Nenndruck der Prüfblase auf (abhängig von der Blase, bei der Wöhler Abdichtblase 65 – 100 und 75 – 150 typ. 1.500 mbar).
- Schließen Sie Ventil V2.

*Abb. 76: Prüfblase mit Messschlauch und Schlauch zur Luftpumpe* Der zu prüfende Leitungsabschnitt ist nun komplett abgedichtet.

## **9.4.4 Voreinstellungen**

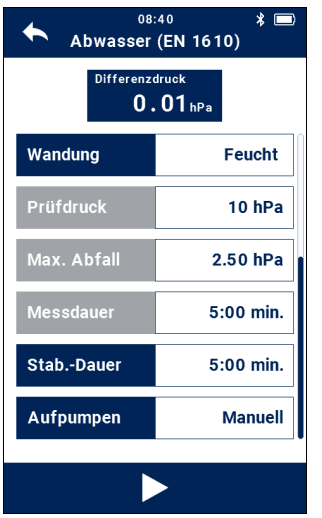

*Abb. 77: Voreinstellungen Dichtheitsprüfung Abwasserleitung*

- Schalten Sie das Wöhler M 603 ein.
- Wählen Sie im Messmenü M 603: Abwasser (EN 1610).

Es öffnet sich das nebenstehende Fenster mit den Voreinstellungen für die Messung.

Tippen Sie auf das Feld "Differenzdruck", wenn Sie den Drucksensor nullen wollen.

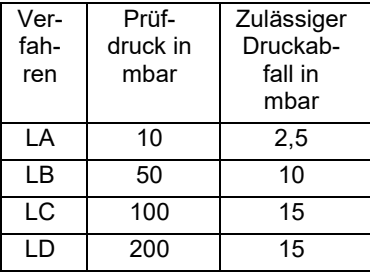

**Verfahren** • Wählen Sie das anzuwendende Prüfverfahren aus.

> Bei den vorgegebenen Prüfverfahren LA, LB, LC und LD gemäß DIN EN 1610 sind die für das Prüfverfahren geforderten Parameter "Prüfdruck", "Messdauer" und "maximaler Druckabfall" in das Gerät einprogrammiert, so dass sie auch in die Bewertung eingehen (Ergebnis "OK" oder Ergebnis "nicht OK").

# **LES HINWEIS!**

*Zur Auswahl steht neben den vier Verfahren nach DIN EN 1610 auch das manuelle Verfahren, bei dem alle Parameter vom Benutzer eingestellt werden können.*

- **Durchmesser** Geben Sie den Rohrdurchmesser ein.
- **Länge** Geben Sie die Rohrlänge ein.

**Volumen** Das Wöhler M 603 berechnet das Rohrvolumen automatisch aus Durchmesser und Länge.

**Wandungen** • Wählen Sie aus, ob die Wandungen feucht oder trocken sind.

Vorgabe gemäß DIN EN 1610

**Stab.-Dauer** Die Stabilisierungszeit ist entsprechend der DIN EN 1610 vorgegeben, kann aber auch frei verändert werden.

**Aufpumpen** Bis zu einem Prüfdruck von 300 hPa kann das Wöhler M 603 die Leitung automatisch über die eingebauten Pumpen aufpumpen. Ist das nicht gewünscht, kann der Benutzer auch manuell Luft aufpumpen.

**Prüfdruck**, **max. Abfall, Messdauer**

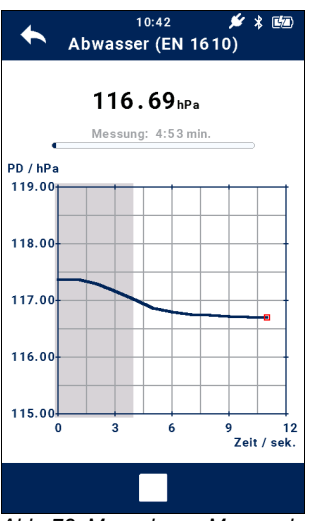

*Abb. 78: Messphase, Messverlauf in Grafik dargestellt*

- **9.4.5 Messung** Tippen Sie auf die Play-Taste in der Fußzeile, um die Prüfung zu starten.
	- Einstellung: "Aufpumpen automatisch": Das Gerät pumpt bis zum voreingestellten Prüfdruck und es beginnt die Stabilisierungszeit. Anschließend startet das Wöhler Druckmessgerät automatisch die Messung.
	- Einstellung "Aufpumpen manuell": Der Benutzer pumpt mit einer Luftpumpe bis zum voreingestellten Prüfdruck auf. Es folgt die Stabilisierungszeit.

Nach Ablauf der Stabilisierungszeit wechselt das Gerät automatisch in die Messphase. Der Druckverlauf wird weiterhin in der Grafik angezeigt, jedoch ist der Hintergrund seit Beginn der Messphase weiß hinterlegt.

• Tippen Sie auf die Beenden-Taste, falls Sie die Messung vorzeitig beenden wollen.

### Messungen an Wasserleitungen

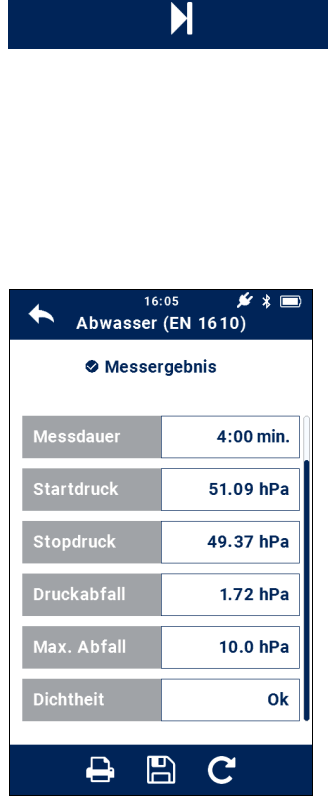

*Abb. 79: Messergebnis Dichtheitsprüfung Abwasserprüfung*

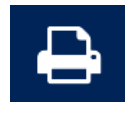

• Tippen Sie auf das Druckersymbol, wenn Sie das Messergebnis auf dem Wöhler Thermodrucker ausdrucken wollen.

Im Display erscheint eine Druckvorschau.

• Tippen Sie erneut auf das Druckersymbol, im die Datenübertragung zum Drucker zu starten.

Im Messdatenmenü des Kunden (vgl. Bedienungsanleitung Teil 2) erscheint nun ein Schlosssymbol hinter dem Unterpunkt "Abwasser (EN 1610)", so dass ersichtlich ist, dass diese Messung bereits durchgeführt wurde.

Nach Ablauf der Messzeit oder nach vorzeitigem Beenden der Messung erscheint die Skip-Taste unter der Grafik.

• Tippen Sie auf die Skip-Taste, um in die Ergebnisanzeige zu gelangen.

# **LES HINWEIS!**

*Nach Aufruf der Ergebnisanzeige besteht keine Möglichkeit mehr, die Grafik anzeigen zu lassen.*

Das Ergebnis ist "OK", wenn der Druckabfall unter dem in der DIN EN 1610 vorgegebenen maximal zulässigen Abfall liegt und die Messzeit komplett eingehalten wurde.

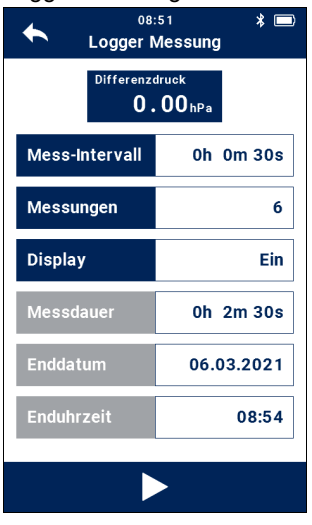

*Abb. 80: Einstellen von Messintervall und Anzahl der Messungen für die Logger Messung*

Logger Messung **Der Menüpunkt "Loggermessung" erlaubt die kon**tinuierliche Aufzeichnung und grafische Darstellung von Messdaten im Wöhler Druckmessgerät. Folgende Messwerte werden geloggt:

> Differenzdruck, Interne Temperatur, Temperatur 1 und 2 (nur sofern ein externer Temperaturfühler angeschlossen ist), Absolutdruck, Relative Feuchte

- Wählen Sie im Messmenü "Logger Messung".
- Stellen Sie das Loggintervall und die Anzahl der Messungen ein, indem Sie auf das jeweilige Feld tippen.

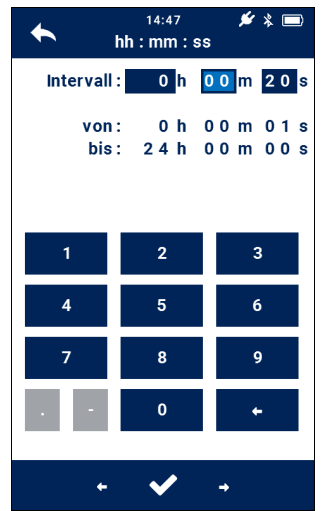

Es öffnet sich ein Eingabefenster, bei dem das aktive Feld hellblau hinterlegt ist.

• Geben Sie Ihre Eingabe über das Zahlenfeld ein. Dabei werden die vorhandenen Einträge automatisch überschrieben.

Tippen Sie auf ein Eingabefeld, um es zu aktivieren oder zu deaktivieren.

*Abb. 81: Eingabefeld Mess-Intervall*

Das Gerät berechnet aus den Vorgaben die Messdauer, das Enddatum und die Enduhrzeit.

Wählen Sie Display "Ein" oder "Aus", um ggfs. die Akkuleistung zu verlängern.

# **LEST** HINWEIS!

*Wenn das Display zwischen den Messzyklen ausgeschaltet werden soll, muss mindestens ein Loggintervall von 20 Sekunden eingestellt sein.*

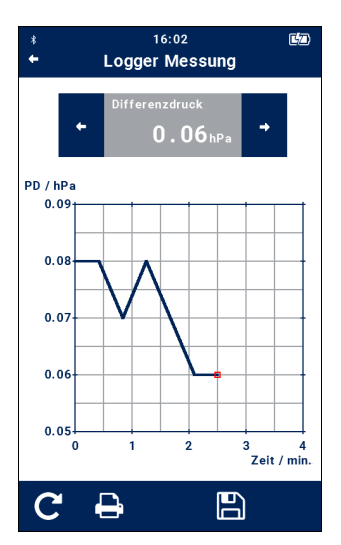

*Abb. 82: Anzeige des Messverlaufs während des Loggens*

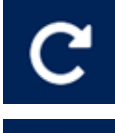

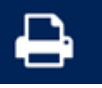

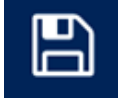

• Tippen Sie auf die Play-Taste in der Fußzeile, um die Logger-Messung zu starten.

**LAS** *HINWEIS! Achten Sie bei längeren Messungen darauf, im Netzbetrieb zu arbeiten!*

Im Display erscheint eine Grafik mit der Darstellung der aufgezeichneten Werte.

Über die Pfeil-Tasten neben dem aktuellen Messwert können Sie zwischen den Messgröße wählen.

Nach Beendigung der voreingestellten Messzeit erscheinen in der Fußzeile folgende 3 Icons:

• Tippen Sie auf die Pfeiltasten, um den Messkanal zu wechseln.

Sie haben so die Möglichkeit, den graphischen Verlauf aller aufgezeichneten Messdaten nochmals anzusehen.

- Tippen Sie auf den "Neu-Start"-Icon, um eine neue Logger-Messung zu starten.
- Tippen Sie auf das Drucker-Symbol, um zunächst die Druckvorschau und anschließend den Ausdruck zu starten.
- Tippen Sie auf das Speichersymbol, um die Messung unter einem Kunden zu speichern.
- Legen Sie dazu den Kunden an wie in Bedienungsanleitung Teil 2 beschrieben.

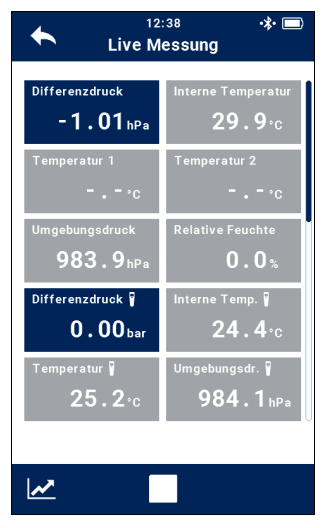

*Abb. 83: Anzeige der aktuellen Messwerte* 

**10 Live Messung** Unter dem Menüpunkt "Live Messung" kann eine einfache Differenzdruckmessung ausgeführt werden. Es werden alle aktuell gemessenen Daten angezeigt. Die Messdaten aktualisieren sich jede Sekunde.

# **LES HINWEIS!**

*Temperatur 1 und Temperatur 2 werden nur angezeigt, wenn die entsprechenden Temperaturfühler für die externe Temperatur angeschlossen sind.*

Dabei werden sowohl die Messdaten des Wöhler M 603 angezeigt als auch diejenigen von verbundenen Wöhler SC 660 Geräten.

Um ein Wöhler SC 660 mit dem Wöhler M 603 zu verbinden gehen Sie vor wie in Kapite[l 7](#page-20-0) beschrieben.

- Tippen Sie in der Fußzeile auf das Graphiksymbol, um zur graphischen Messwertanzeige zu gelangen. Dort können Sie mit den Pfeiltasten neben der Anzeige des aktuellen Messwertes zwischen den verschiedenen Messwerten wechseln.
- Um von der Graphikanzeige wieder in die numerische Messwertanzeige zu wechseln, tippen Sie auf den Zurück-Pfeil in der Kopfzeile.
- Tippen Sie in der Fußzeile auf die Stopp-Taste, um die Live-Messung zu beenden.

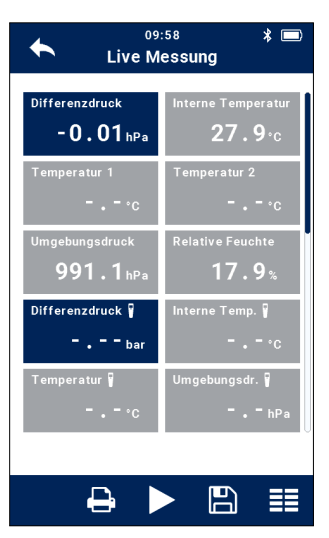

*Abb. 84: gestoppte Live-Messung*

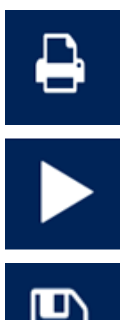

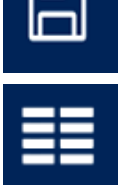

• Bei gestoppter Messung tippen Sie in der Fußzeile

- auf das Drucker-Icon, um die Druckvorschau und anschließend den Ausdruck auf dem Thermodrucker zu starten.
- auf die Play-Taste, um die Live Messung fortzusetzen.
- auf das Speicher-Icon, um die aktuell gemessenen Daten unter einem Kunden zu speichern, vgl. Bedienungsanleitung Teil 2.
- auf das Display-Icon, um in die Ansicht zur Displaykonfiguration zu gelangen. Zur Displaykonfiguration vgl. BDA, Teil 2, Kapitel 2 .

Displaykonfiguration Hier kann der Benutzer die Messwerteanzeige nach seinen Bedürfnissen konfigurieren:

- Tippen Sie auf "Ändern", um in die nebenstehende Ansicht zu gelangen.
- Tippen Sie in der linken Spalte (Display) auf

### Live Messung

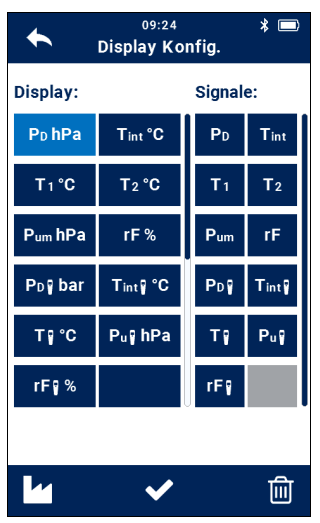

*Abb. 85: Konfiguration des Displays*

die Taste mit derjenigen Messgröße, die nicht mehr an dieser Stelle im Display erscheinen soll.

Die Taste ist nun hellblau hinterlegt.

• Tippen Sie anschließend in der rechten Spalte (Signale) auf die Messgröße, die die ausgewählte Größe in der linken Spalte ersetzen soll.

Die angetippte Messgröße nimmt nun die Position der hellblau hinterlegten Taste im Display an.

• Um die Einheit zu ändern, tippen Sie in der linken Spalte (Display) mehrmals hintereinander auf die Taste, deren Einheit geändert werden soll.

### LD. *HINWEIS!*

*Es lassen sich nicht bei allen Messwerten die Einheiten auswählen.*

Die Tasten in der Fußzeile haben folgende Funktionen:

**11 Leitungsortung** Mit dem Wöhler M 603 in Kombination mit dem Wöhler L 200 Locator ist es möglich, eine Rohrleitung aus Metall zu orten. Dazu gibt das Wöhler M 603 ein sinusförmiges Signal mit einer Frequenz von 9,2 kHz auf die Leitung. Der Wöhler L 200 Locator empfängt das Signal. Ein Cursor im Display sowie ein akustisches Signal ermöglichen dann die genaue Ortung des Leitungsverlaufs.

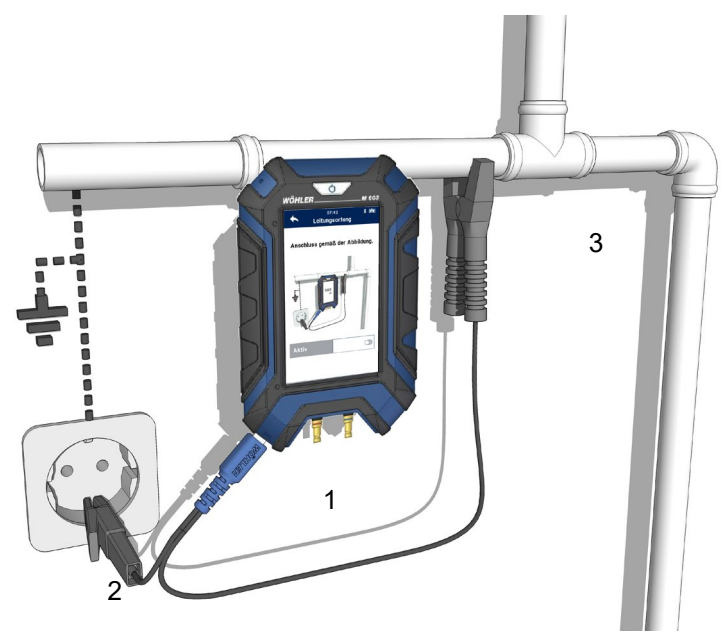

*Abb. 86: Anschlüsse zur Leitungsortung*

- 1 Ortungskabel zur Leitungsortung
- 2 Kontaktklemme klein
- 3 Kontaktklemme groß

11.1.1 **Vorbereitung Ist die Leitung ortungsgemäß geerdet, gehen Sie** vor, wie folgt:

- Verbinden Sie das Ortungskabel mit dem USB-C-Anschluss des Wöhler M 603.
- Verbinden Sie die beiden freien Seiten des Ortungskabels mit der großen Kontaktklemme.
- Klemmen Sie die Klemme anschließend zur Kontaktierung auf das Rohr.
- Verbinden Sie das andere Kabelende mit dem der kleinen Kontaktklemme und klemmen Sie diese auf den Schutzleiter in der Steckdose.

Ist die Leitung nicht geerdet, gehen Sie vor wie folgt:

- Verbinden Sie das Ortungskabel mit dem USB-C-Anschluss des Wöhler M 603.
- Verbinden Sie die beiden freien Seiten des Ortungskabels jeweils mit einer großen Kontaktklemme.
- Klemmen Sie beide Klemmen anschließend zur Kontaktierung auf das Rohr, und zwar beim Eintritt in das Mauerwerk und beim Austritt. Der Rohrabschnitt zwischen den Klemmen kann dann geortet werden.
	- Wählen Sie im Messmenü "Leitungsortung".
	- Aktivieren Sie die Leitungsortung, so dass ein Signal auf die Leitung gegeben wird.
	- Orten Sie die Leitung mit dem Wöhler Locator L 200 gemäß der Bedienungsanleitung des Locators.

### **11.1.2 Ortung**

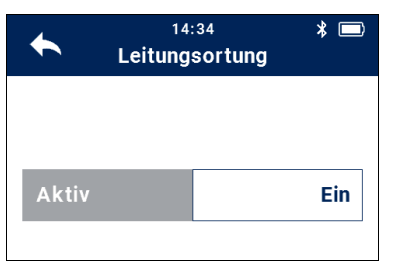

*Abb. 87: Menü Leitungsortung*